# brother **USER'S GUIDE** DCP-115C DCP-116C DCP-120C DCP-315CN

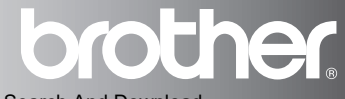

Download from Www.Somanuals.com. All Manuals Search And Download.

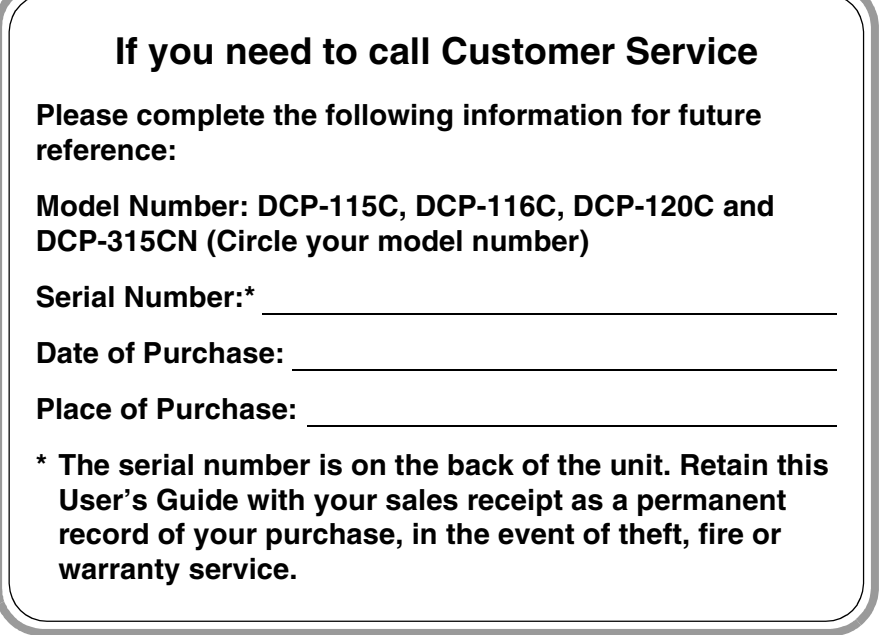

### **Register your product on-line at**

**[http://www.brother.com/registration/](http://www.brother.com/registration)**

By registering your product with Brother, you will be recorded as the original owner of the product.

### **Compilation and Publication Notice**

Under the supervision of Brother Industries Ltd., this manual has been compiled and published, covering the latest product descriptions and specifications.

The contents of this manual and the specifications of this product are subject to change without notice.

Brother reserves the right to make changes without notice in the specifications and materials contained herein and shall not be responsible for any damages (including consequential) caused by reliance on the materials presented, including but not limited to typographical and other errors relating to the publication.

# **Safety precautions**

### **To use the machine safely**

Please refer to these instructions for later reference and before attempting any maintenance.

### **WARNING**

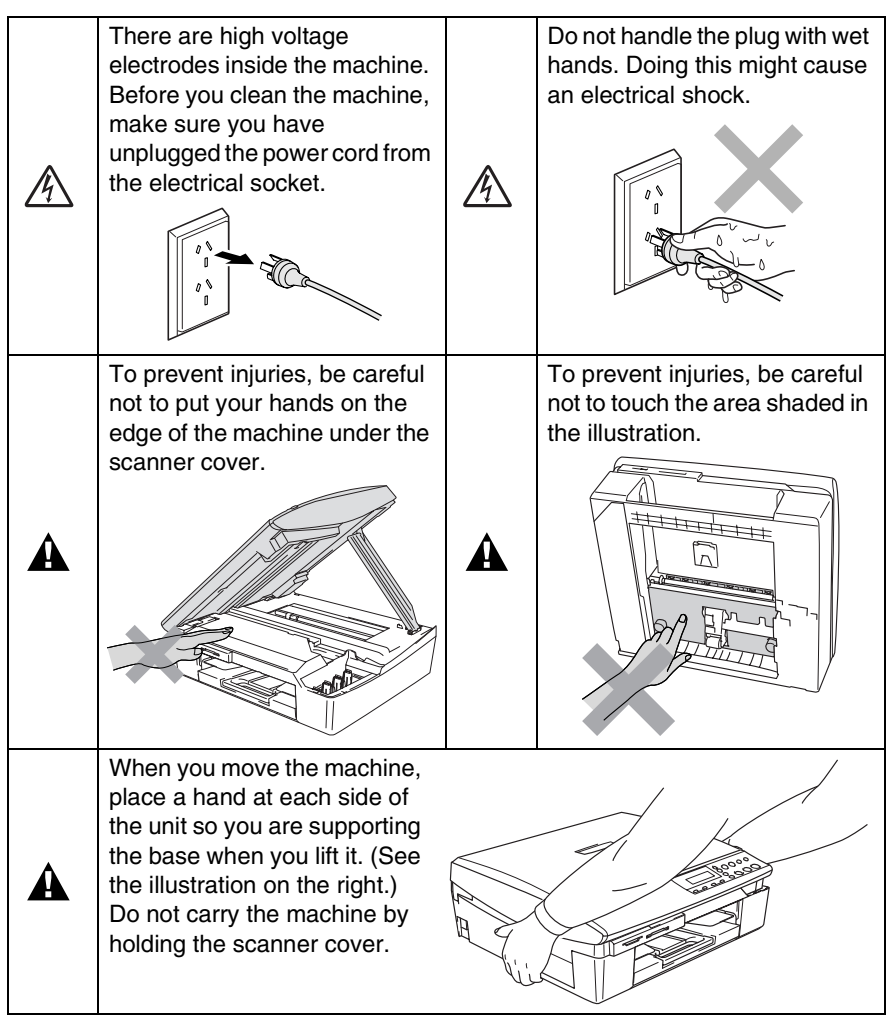

Most of the illustrations in this User's Guide show the DCP-115C.

### **WARNING**

This product must be installed near an electrical socket that is easily accessible. In case of emergencies, you must disconnect the power cord from the electrical socket in order to shut off power completely.

### **Caution**

To maintain the best print quality, we recommend that you use the On/Off key to turn off your machine. Do not unplug the power cord from the electrical socket, unless moving the machine or performing maintenance. If you need to disconnect your machine from the power, you will need to set the date and time again. (See Quick Setup Guide.)

# **Choosing a location**

Place your machine on a flat, stable surface that is free of vibration and shocks, such as a desk. Put the machine near a standard, grounded electrical socket. Select a location where the temperature remains between 10° and 35°C.

### **Caution**

- Avoid placing your machine in a high-traffic area.
- Avoid placing your machine on the carpet.
- Do not place near heaters, air conditioners, water, chemicals, or refrigerators.
- Do not expose the machine to direct sunlight, excessive heat, moisture, or dust.
- Do not connect your machine to electrical sockets controlled by wall switches or automatic timers.
- Disruption of power can wipe out information in the machine's memory.
- Do not connect your machine to electrical sockets on the same circuit as large appliances or other equipment that might disrupt the power supply.

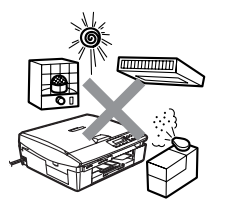

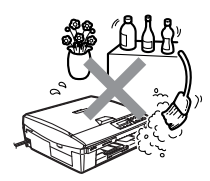

### **How to access the complete User's Guide**

This User's Guide does not contain all the information about the machine such as how to use the advanced features of the Printer, Scanner and Network. When you are ready to learn detailed information about these operations, read the complete User's Guide located in the 'Documentation' section of the CD-ROM.

Network is available only for DCP-315CN.

### **To view Documentation (For Windows®)**

From the **Start** menu, select **Brother**, **MFL Pro Suite DCP-XXXX** (where XXXX is your model name) from the Programs Group, and then select **User's Guide**.

—**OR**—

- *1* Turn on your PC. Insert the Brother CD-ROM labelled Windows® into your CD-ROM drive.
- *2* If the model name screen appears, click your model name.
- *3* If the language screen appears, click your language.

The CD-ROM main menu will appear.

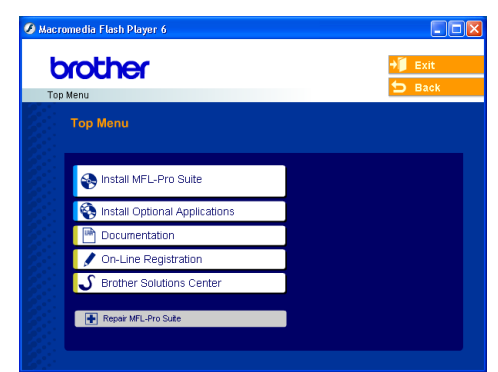

- $\ell$  If this window does not appear, use Windows $^\circledR$  Explorer to run the setup.exe program from the root directory of the Brother CD-ROM.
- *4* Click **Documentation**.
- **5** Click the documentation you want to read.
	- **Quick Setup Guide:** Setup and Software Installation **Instructions**
	- **User's Guide (3 manuals):** User's Guide for stand-alone operations, Software User's Guide and Network User's Guide (DCP-315CN only)
	- **PaperPort<sup>®</sup> User's Guide:** Document Management **Software**

### **How to find Scanning instructions**

There are several ways you can scan documents. You can find the instructions as follows:

### **Software User's Guide:**

- Scanning on page 2-1 (For Windows® 98/98SE/Me/2000 Professional and Windows® XP)
- ControlCenter2 on page 3-1

(For Windows® 98/98SE/Me/2000 Professional and Windows® XP)

■ Network Scanning (DCP-315CN only) on page 4-1

### **PaperPort**® **User's Guide**

■ Instructions for scanning directly from ScanSoft<sup>®</sup> PaperPort<sup>®</sup>

### **To view Documentation (For Macintosh®)**

*1* Turn on your Macintosh®. Insert the Brother CD-ROM labelled Macintosh® into your CD-ROM drive. The following window will appear.

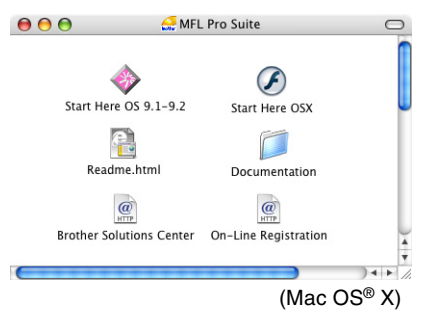

- *2* Double-click the **Documentation** icon.
- *3* The select Language screen appears, double-click your language.
- *4* Click the documentation you want to read.
	- **Quick Setup Guide:** Setup and Software Installation **Instructions**
	- **User's Guide (3 manuals):** User's Guide for stand-alone operations, Software User's Guide and Network User's Guide (DCP-315 CN only)

### **How to find Scanning instructions**

There are several ways you can scan documents. You can find the instructions as follows:

### **Software User's Guide:**

■ Scanning on page 9-1

(For Mac  $OS^{\circledR}$  9.1-9.2/Mac  $OS^{\circledR}$  X 10.2.4 or greater)

- ControlCenter2 (For Mac OS<sup>®</sup> X 10.2.4 or greater) on page 10-1
- Network Scanning (DCP-315CN only) (For Mac OS<sup>®</sup> X 10.2.4 or greater) on page 11-1

#### **Presto!® PageManager® User's Guide**

■ Instructions for scanning directly from Presto!<sup>®</sup> PageManager<sup>®</sup>

# **Table of Contents**

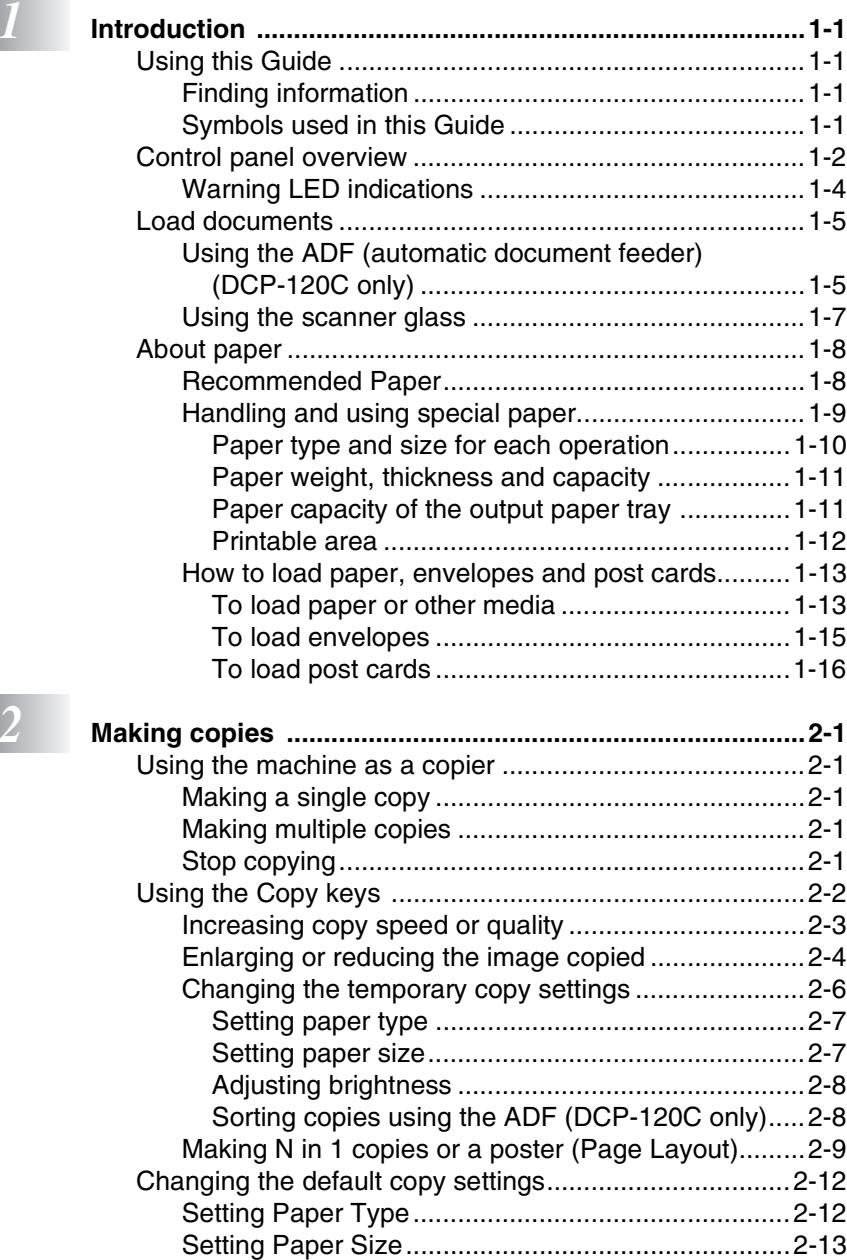

[Increasing copy speed or quality ..............................2-13](#page-40-1) [Adjusting brightness .................................................2-14](#page-41-0)

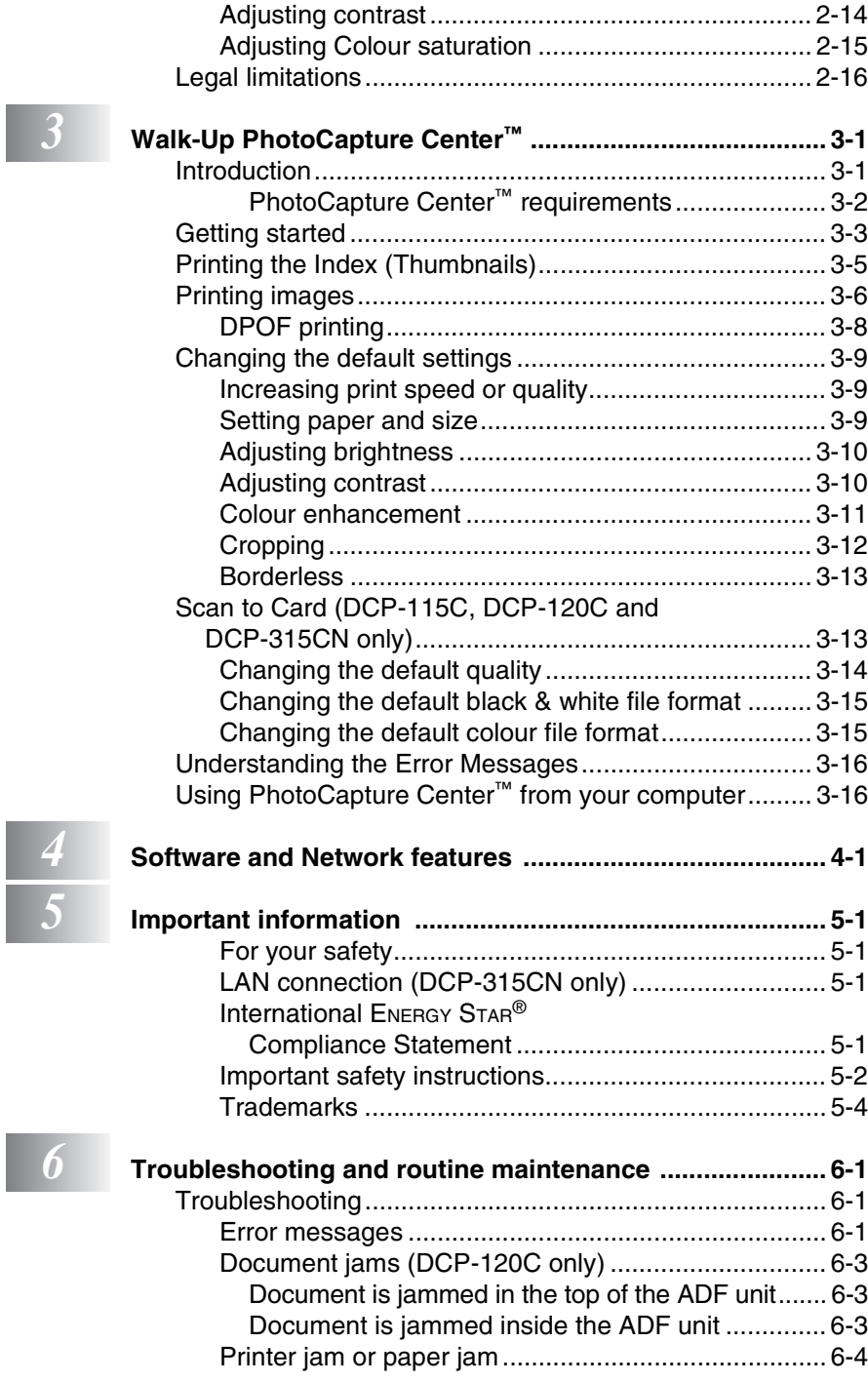

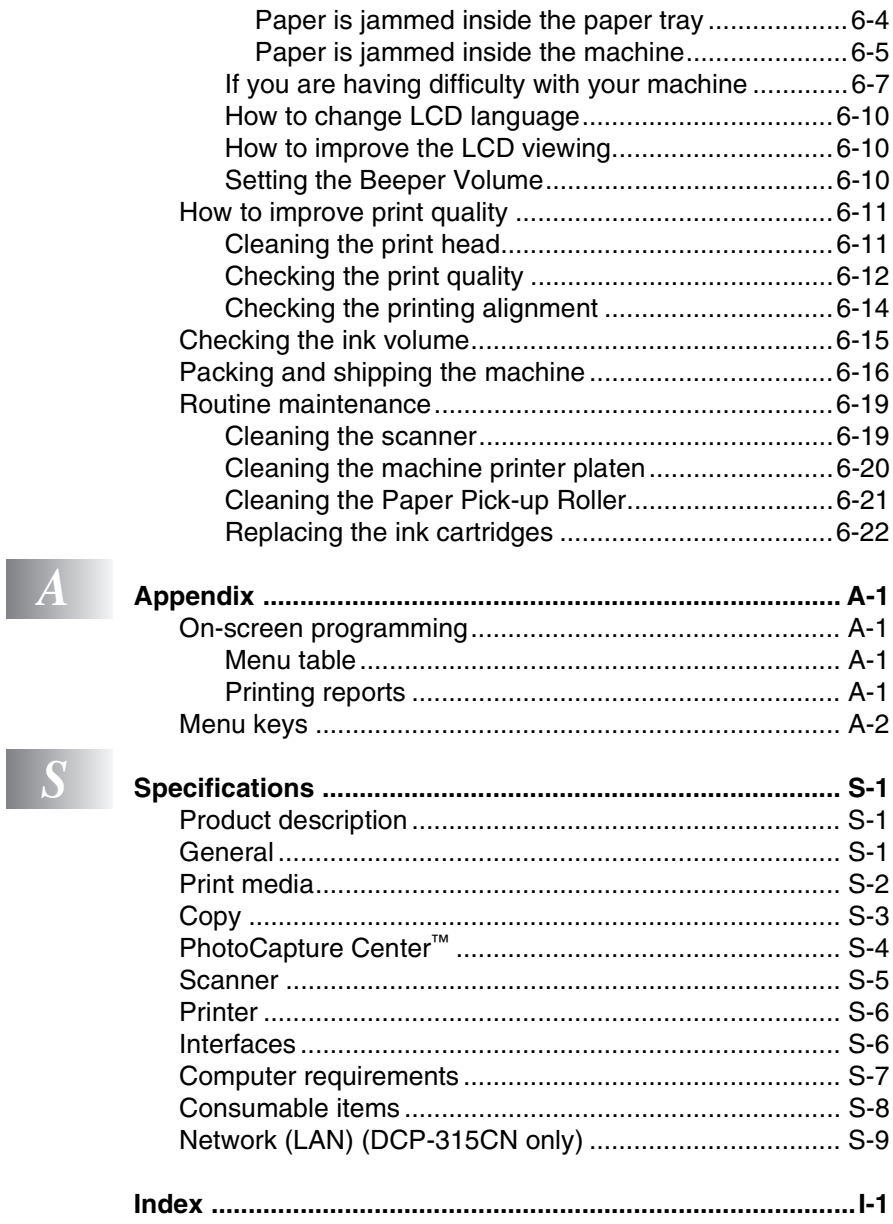

<span id="page-12-0"></span>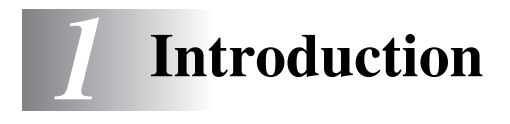

# <span id="page-12-1"></span>**Using this Guide**

Thank you for buying a Brother Digital Copier/Printer (DCP). Your machine is simple to use, with LCD screen instructions to guide you through programming it. You can make the most of your machine by reading through this Guide.

### <span id="page-12-2"></span>**Finding information**

All the chapter headings and subheadings are listed in the Table of Contents. You will be able to find information about a specific feature or operation by checking the Index at the back of this Guide.

### <span id="page-12-3"></span>**Symbols used in this Guide**

Throughout this Guide you will see special symbols alerting you to important warnings, notes and actions. To make things clearer and to help you press the correct keys, we used special fonts and added some of the messages that will appear in the LCD.

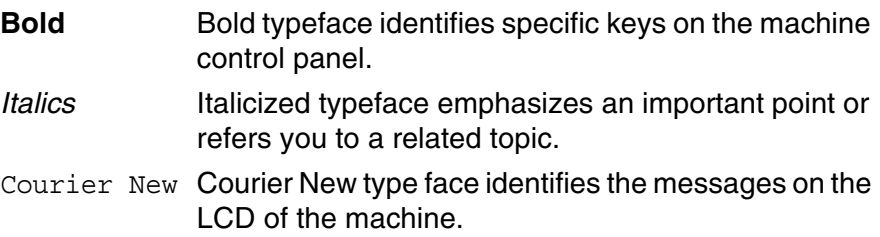

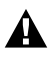

Warnings inform you what to do to avoid possible personal  $\mathbf{A}$  injury.

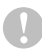

Cautions specify procedures you must follow or avoid to prevent possible damage to the machine or other objects.

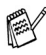

Notes tell you how you should respond to a situation that may arise or give tips about how the operation works with other features.

Improper Setup alerts you to devices and operations that are not compatible with the machine.

## <span id="page-13-0"></span>**Control panel overview**

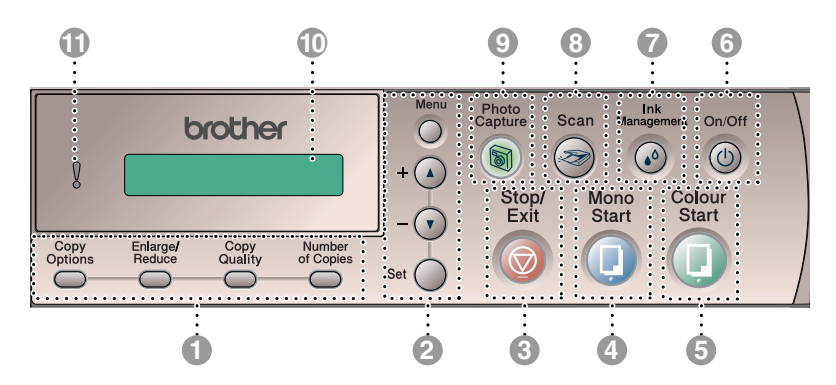

#### **1 Copy keys**

#### **(Temporary settings):**

#### **Copy Options**

You can quickly and easily select temporary settings for copying.

#### **Enlarge/Reduce**

Lets you enlarge or reduce copies depending on the ratio you select.

#### **Copy Quality**

Use this key to temporarily change the quality for copying.

#### **Number of Copies**

Use this key to make multiple copies.

#### 2 **Menu keys:**

#### **Menu**

Lets you access the Menu to program.

 $+$   $\Omega$  or -  $\Omega$ 

Press to scroll through the menus and options.

Also you can use these keys to enter the number.

#### **Set**

Lets you store your settings in the machine.

#### **Stop/Exit**

Stops an operation or exits from the menu.

#### 4 **Mono Start**

Lets you start making copies in black and white.

Also, lets you start a scanning operation (in colour or black, depending on the scanning setting in the ControlCenter2 software).

#### 5 **Colour Start**

Lets you start making copies in full colour.

Also, lets you start a scanning operation (in colour or black, depending on the scanning setting in the ControlCenter2 software).

### 6 **On/Off**

You can turn the machine on or off. If you turn the machine off, it will still periodically clean the print head to maintain print quality.

#### *D*  $\omega$  Ink Management

Lets you clean the print head, check the print quality, and check the available ink volume.

#### 8 **Scan**

Lets you access Scan mode.

#### 9 **PhotoCapture**

Lets you access the PhotoCapture Center™.

#### 0 **Liquid Crystal Display (LCD)**

Displays messages on the screen to help you set up and use your machine.

The LCD examples in this guide are for models with a one-line display. There may be slight differences between the examples provided and models with a two-line display.

#### $\bigcirc$  **| Warning LED**

Turns red when LCD displays an error or an important status message.

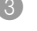

### <span id="page-15-0"></span>**Warning LED indications**

The Warning LED (Light Emitting Diode) lights when there is a problem with your machine. You should check the LCD displays for more details about the problem.

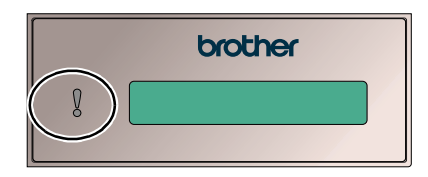

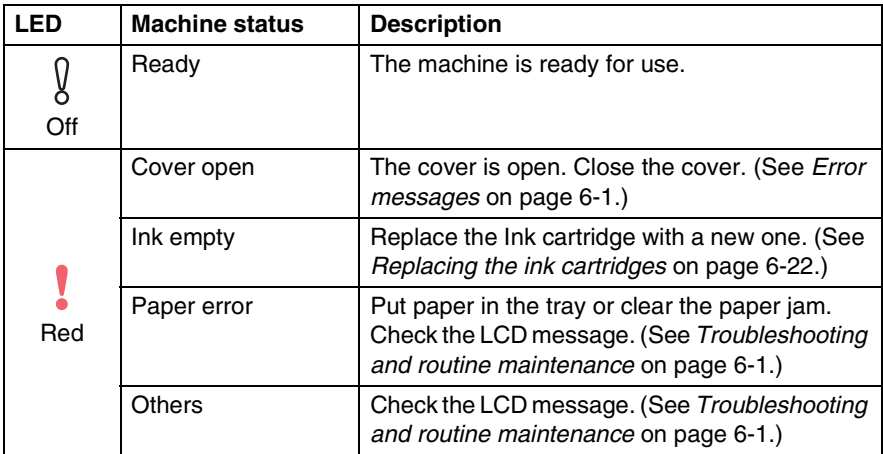

# <span id="page-16-0"></span>**Load documents**

You can make copies and scan from the ADF (automatic document feeder) or from the scanner glass (flatbed).

### <span id="page-16-1"></span>**Using the ADF (automatic document feeder) (DCP-120C only)**

The ADF can hold up to 10 pages and feeds each sheet individually. Use standard (80 gsm) paper and always fan the pages before putting them in the ADF.

DO NOT use paper that is curled, wrinkled, folded, ripped, stapled, paper clipped, pasted or taped.

DO NOT use cardboard, newspaper or fabric. (To copy or scan this kind of document, see *[Using the scanner glass](#page-18-0)* on [page 1-7.](#page-18-0))

### **Recommended environment**

Temperature: 20 to 35°C

Humidity: 50 to 70%

Paper: 80 gsm A4

### **Available document**

Length: 147 to 356 mm

Width: 147 to 216 mm

Weight: 64 to 90 gsm

■ Make sure documents written with ink or correction fluid are completely dry.

- *1* Fan the pages well. Make sure you put the documents **face down, top edge first** in the ADF until you feel them touch the feed roller.
- *2* Adjust the paper guides to fit the width of your documents.
- *3* Unfold the ADF Document Output Support Flap.

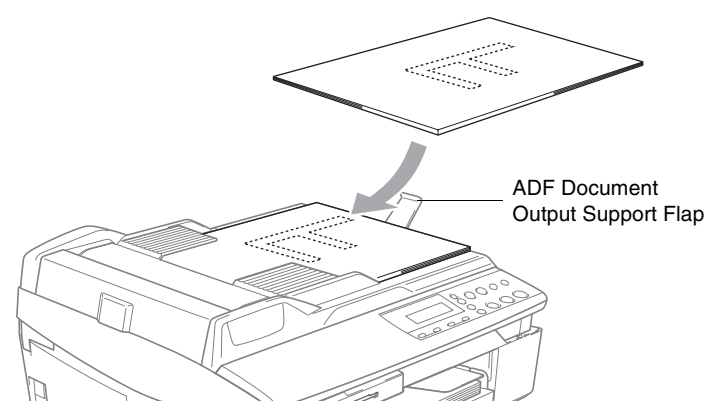

- **DO NOT** pull on the document while it is feeding.
- To use the ADF, the scanner glass must be empty.

### <span id="page-18-0"></span>**Using the scanner glass**

You can use the scanner glass to copy or scan pages of a book or one page at a time. Documents can be up to 216 mm wide and 297 mm long.

(DCP-120C only) To use the scanner glass, the ADF must be empty.

*1* Lift the document cover.

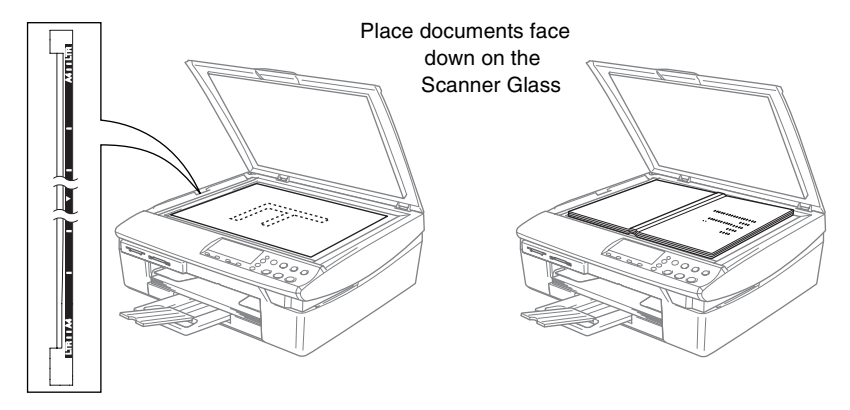

- *2* Using the document guidelines on the left, center the document face down on the scanner glass.
- **3** Close the document cover.
	- If the document is a book or is thick, do not slam the cover or press on it.

# <span id="page-19-0"></span>**About paper**

The print quality can be affected by the type of paper you use in the machine.

To get the best print quality for the settings you've chosen, always set the Paper Type to match the type of paper you load.

You can use plain paper, inkjet paper (coated paper), glossy paper, transparencies and envelopes.

We recommend testing various paper types before purchasing large quantities.

For best results, use the recommended paper.

- When you print on inkjet paper (coated paper), transparencies and glossy paper, be sure to select the proper media in the "Basic" tab of the printer driver or in the Paper Type setting of the menu.
	- When you print on Brother glossy paper, load the instruction sheet included with the glossy paper in the paper tray first, and then place the glossy paper on the instruction sheet.
	- When you use transparencies or glossy paper, remove each sheet immediately to prevent smudging or paper jams.
	- Avoid touching the printed surface of the paper immediately after printing. The surface may not be completely dry and may stain your fingers.

### <span id="page-19-1"></span>**Recommended Paper**

To get the best print quality, we suggest using Brother paper. (See table below.)

If Brother paper is not available in your country, we recommend testing various papers before purchasing large quantities.

We recommend using "3M Transparency Film" when you print on transparencies.

### **Brother Paper**

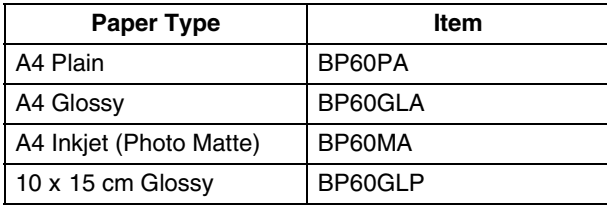

**1 - 8** INTRODUGTAON Www.Somanuals.com. All Manuals Search And Download.

### <span id="page-20-0"></span>**Handling and using special paper**

- Store paper in its original packaging, and keep it sealed. Keep the paper flat and away from moisture, direct sunlight and heat.
- The coated side of glossy paper is shiny. Avoid touching the shiny (coated) side. Load glossy paper with the shiny side facing down.
- Avoid touching either side of transparencies because they absorb water and perspiration easily, and this may cause decreased output quality. Transparencies designed for laser printers/copiers may stain your next document. Use only transparencies recommended for inkjet printing.

Do not use paper:

that is damaged, curled, wrinkled, or irregularly shaped

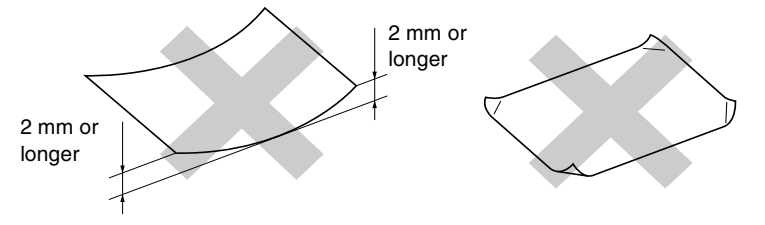

- that is extremely shiny or highly textured
- $\blacksquare$  that was previously printed by a printer
- that cannot be arranged uniformly when stacked
- that is made with a short grain

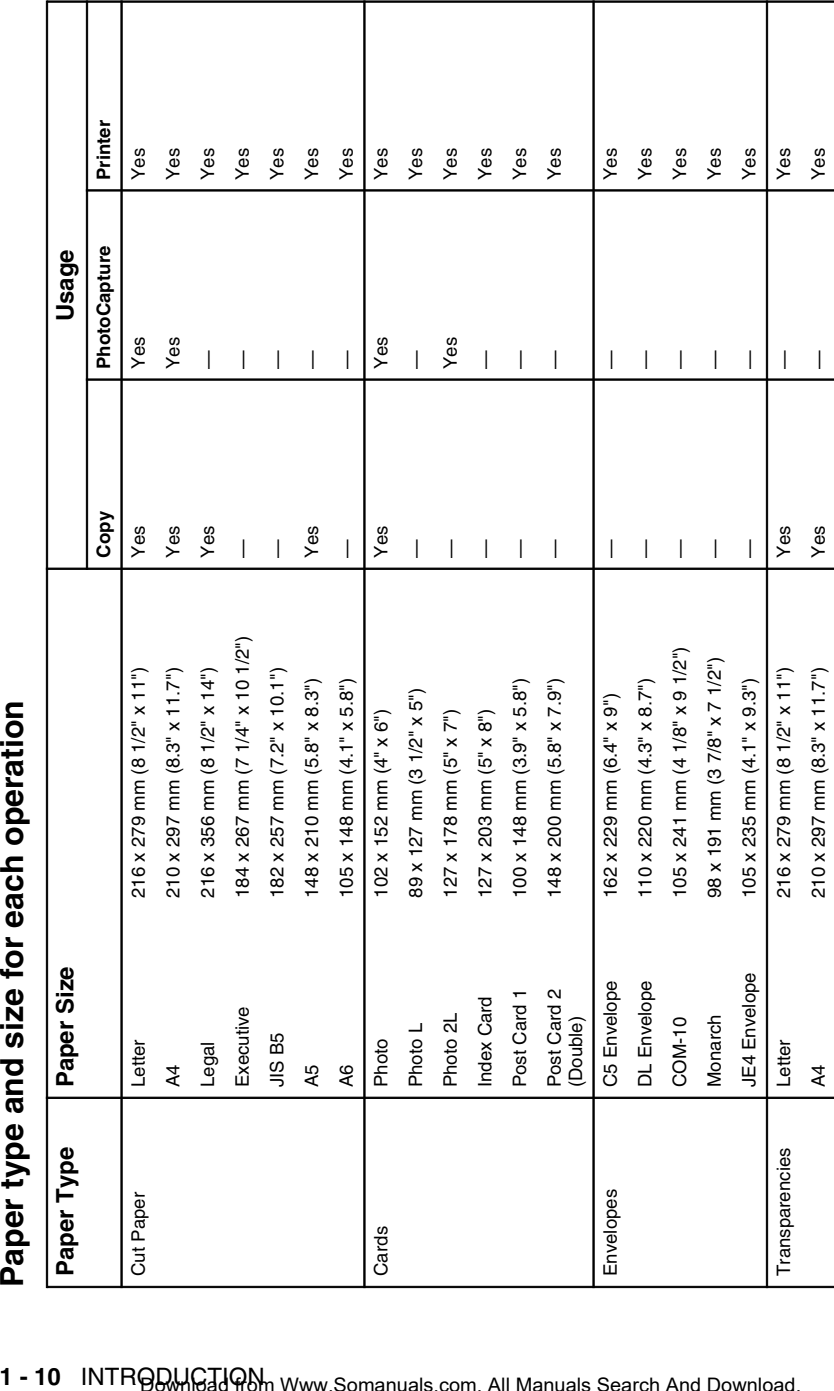

<span id="page-21-0"></span>

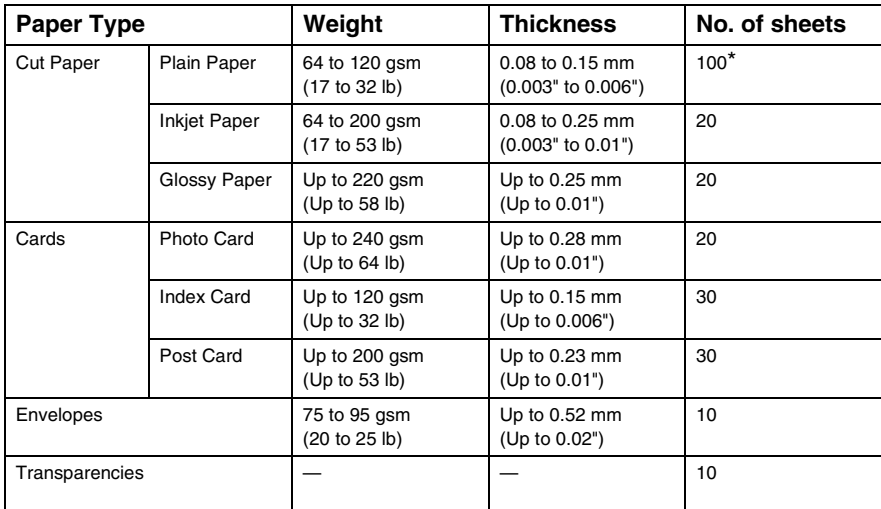

### <span id="page-22-0"></span>**Paper weight, thickness and capacity**

\* Up to 50 sheets for Legal size paper (80 gsm).

\* Up to 100 sheets of 80 gsm.

### <span id="page-22-1"></span>**Paper capacity of the output paper tray**

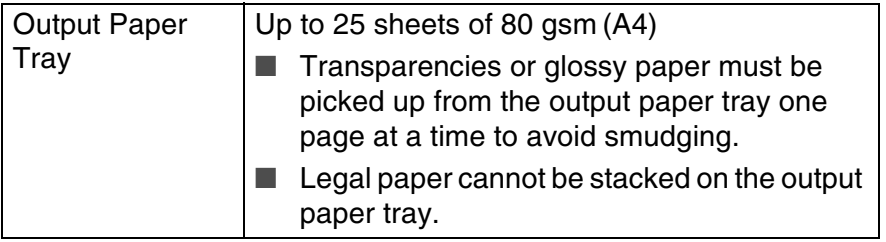

### <span id="page-23-0"></span>**Printable area**

The figures below show the unprintable areas on cut sheet paper and envelopes.

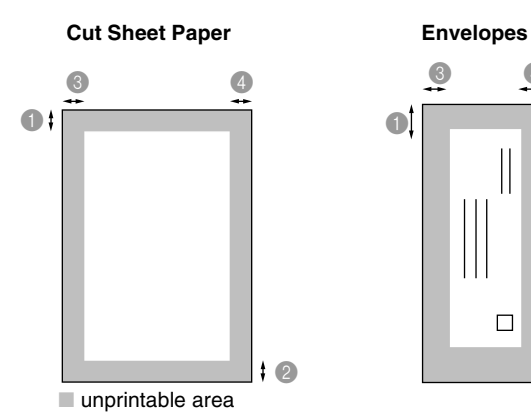

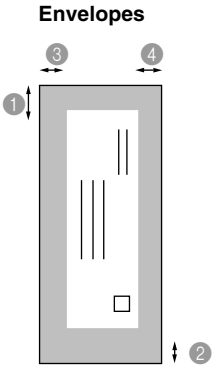

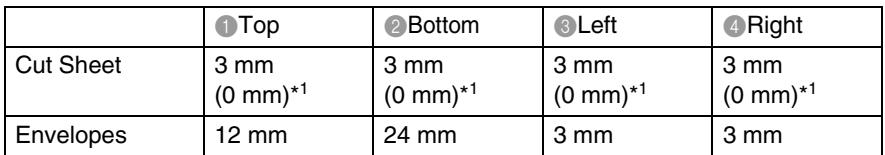

\*1 When you set the Borderless feature to On.

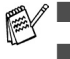

Printable area depends on the Printer driver settings.

The figures above are approximate and the printable area may vary depending on the type of cut sheet paper you are using.

### <span id="page-24-0"></span>**How to load paper, envelopes and post cards**

#### <span id="page-24-1"></span>**To load paper or other media**

*1* Pull the paper tray completely out of the machine and remove the output paper tray.

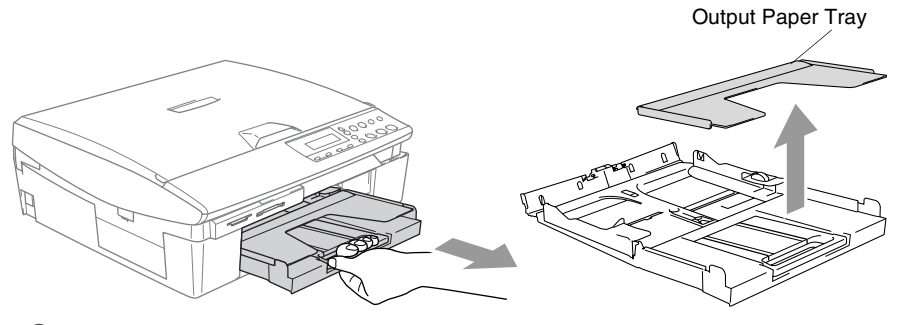

*2* Press and slide the paper side guide to fit the paper width.

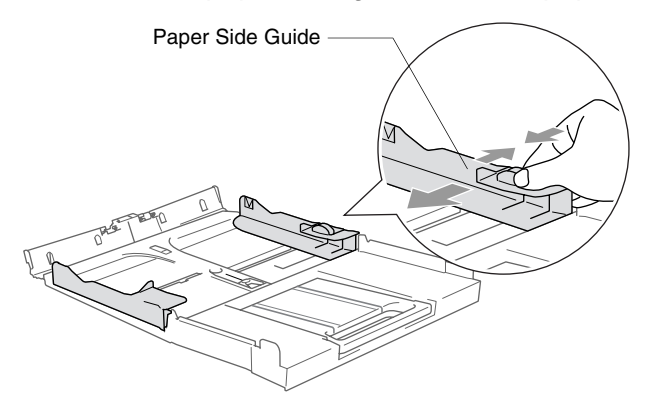

*3* Pull out the paper support and unfold the paper support flap.

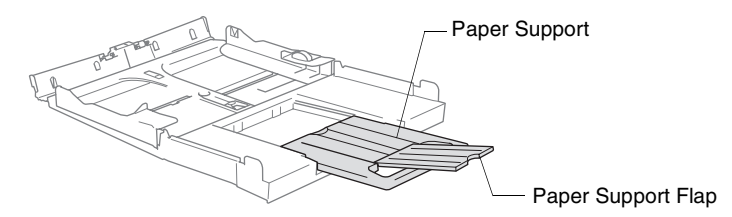

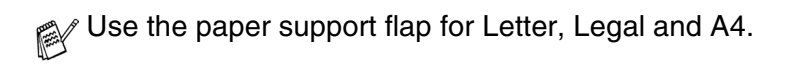

*4* Fan the stack of paper well to avoid paper jams and mis-feeds.

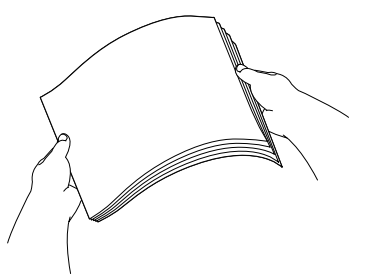

*5* Gently insert the paper into the paper tray print side down and the leading edge (top of the paper) in first.

Check that the paper is flat in the tray and below the maximum paper mark.

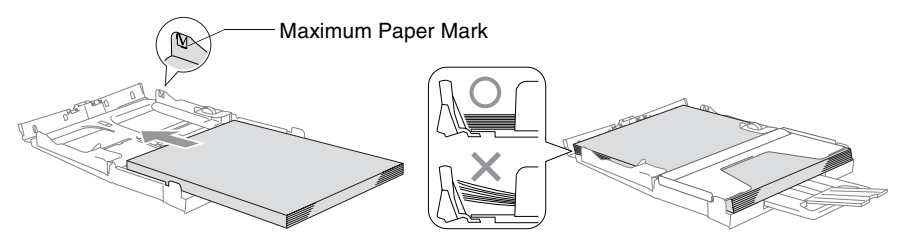

- Make sure the paper side guides touch the sides of the paper.
	- Be careful that you do not push the paper in too far; it may lift at the back of the tray and cause feed problems.
- *6* Put the output paper tray back on and push the paper tray firmly back into the machine.

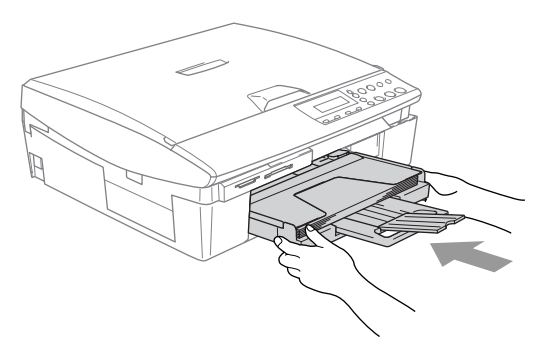

### <span id="page-26-0"></span>**To load envelopes**

■ Use envelopes that weigh from 75-95 gsm.

■ Some envelopes require margin settings in the application. Make sure you do a test print first.

To prevent possible damage to the feeding mechanism, do not use the types of envelopes shown below.

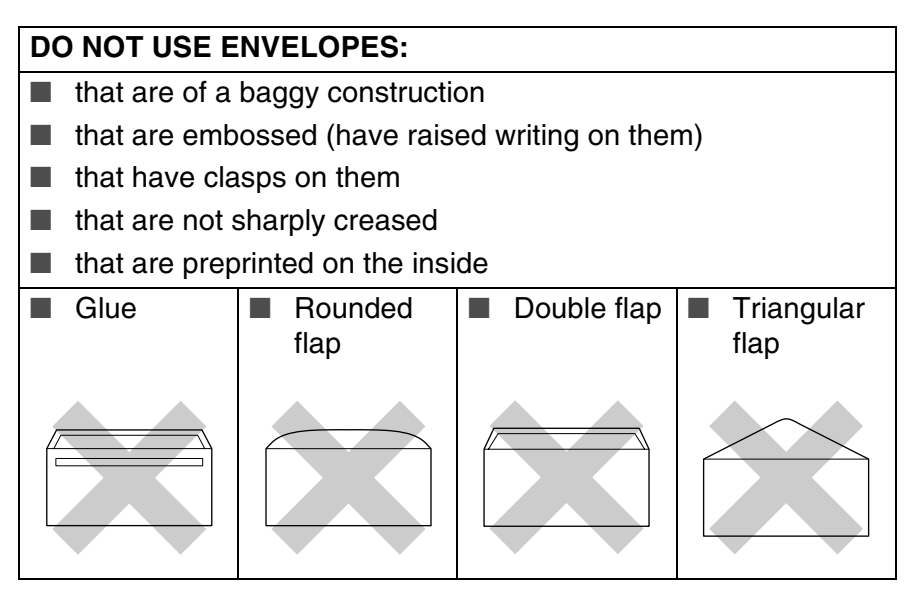

### *How to load envelopes*

*1* Before loading, press the corners and sides of the envelopes to make them as flat as possible.

 $\ell$  If the envelopes are 'double-feeding', put one envelope in the paper tray at a time.

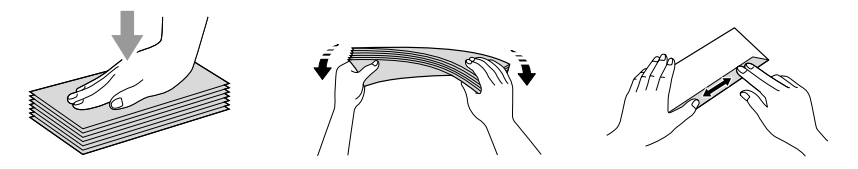

*2* Insert the envelopes into the paper tray with the address side down and the leading edge (top of the envelopes) in first. Slide the paper side guide to fit the width of the envelopes.

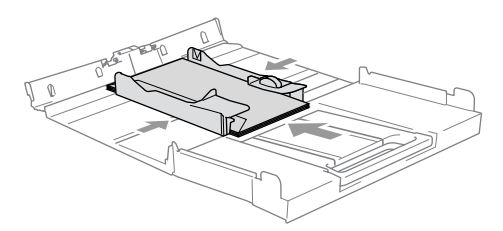

#### *If you have problems when printing on envelopes, try the following suggestions:*

- *1* Open the envelope flap.
- *2* Make sure the open flap is either to the side of the envelope or to the back edge of the envelope when printing.
- **3** Adjust the size and margin in your application.

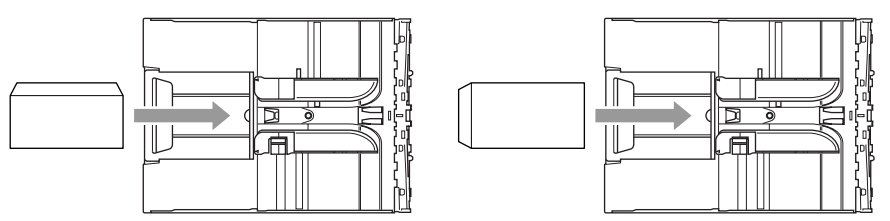

### <span id="page-27-0"></span>**To load post cards**

*1* Raise the paper stop and insert the post cards into the paper tray. Slide the paper side guide to fit the width of the post cards.

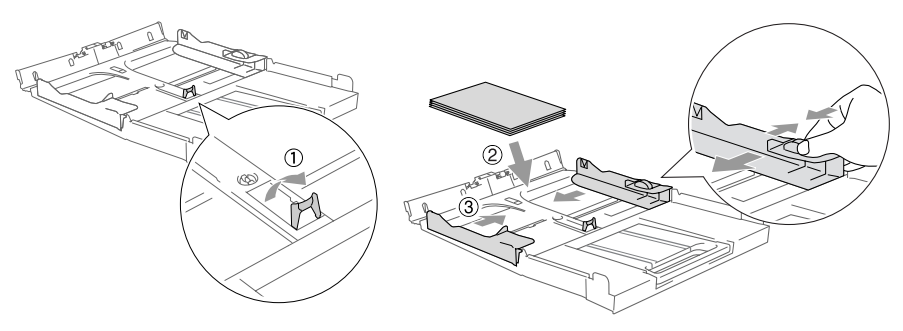

<span id="page-28-0"></span>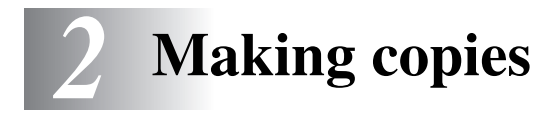

# <span id="page-28-1"></span>**Using the machine as a copier**

You can use your machine as a copier, making up to 99 copies at a time.

### <span id="page-28-2"></span>**Making a single copy**

- *1* Load your document.
- *2* Press **Mono Start** or **Colour Start**.

To stop copying, press **Stop/Exit**.

### <span id="page-28-3"></span>**Making multiple copies**

- *1* Load your document.
- *2* Press **Number of Copies** repeatedly until the number of copies you want appears (up to 99).

—**OR**—

Press  $\Omega$  to increase the number of copies.

Press  $\widehat{\mathfrak{g}}$  to decrease the number of copies.

The number of copies can also be increased/decreased by holding down  $\Omega$  or  $\Omega$ .

### *3* Press **Mono Start** or **Colour Start**.

(DCP-120C only) To sort the copies, press the **Copy Options** key. (See *[Changing the temporary copy settings](#page-33-0)* on page 2-6.)

### <span id="page-28-4"></span>**Stop copying**

To stop copying, press **Stop/Exit**.

# <span id="page-29-0"></span>**Using the Copy keys**

When you want to quickly change the copy settings temporarily for the next copy, use the temporary Copy keys. You can use different combinations.

**Temporary Copy keys**

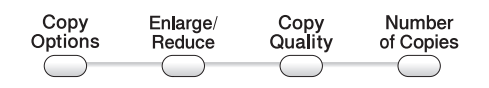

These settings are temporary, the machine returns to its default settings 60 seconds after it finishes copying.

You can save the copy settings you use most often by setting them as default. (See *[Changing the default copy settings](#page-39-0)* on [page 2-12](#page-39-0).)

### <span id="page-30-0"></span>**Increasing copy speed or quality**

You can select the copy quality. The default setting is Normal.

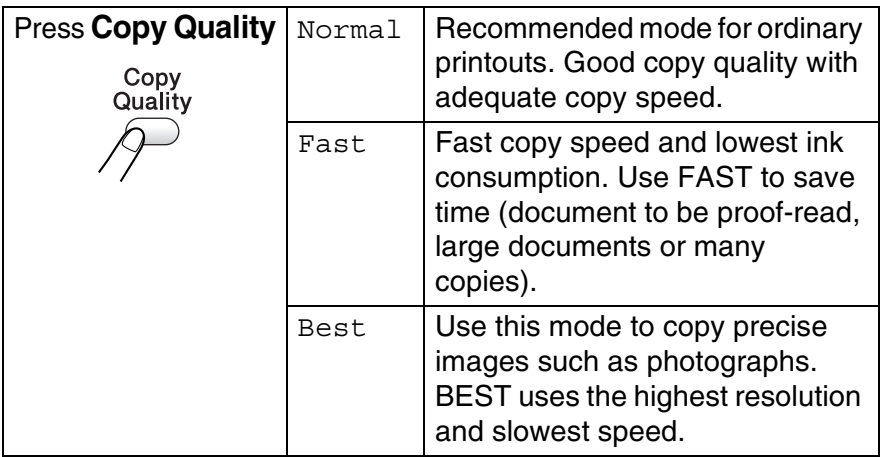

- *1* Load your document.
- *2* Press **Copy Quality** repeatedly to select the copy quality (Fast, Normal or Best).
- *3* Press **Mono Start** or **Colour Start**.

#### —**OR**—

Press other temporary copy keys for more settings.

### <span id="page-31-0"></span>**Enlarging or reducing the image copied**

You can select the following enlargement or reduction ratios.

Custom(25-400%) allows you to enter a ratio from 25% to 400%. (25% to 200% for DCP-116C.)

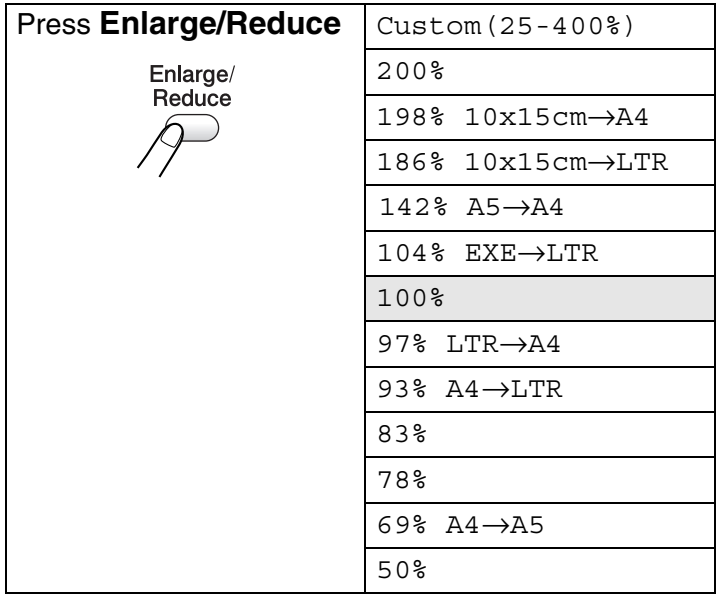

- *1* Load your document.
- *2* Press **Enlarge/Reduce**.
- **3** Press  $\Omega$  or  $\Omega$  to select the enlargement or reduction ratio you want.

Press **Set**.

—**OR**—

You can select Custom(25-400%) and press **Set**. (25% to 200% for DCP-116C.)

Press  $\Omega$  or  $\Omega$  to enter an enlargement or reduction ratio from 25% to 400%.

Press **Set**.

Enlargement or reduction ratio can also be increased/decreased by holding down  $\Omega$  or  $\Omega$ .

### *4* Press **Mono Start** or **Colour Start**.

#### —**OR**—

Press other temporary copy keys for more settings.

Special Copy Options (2 in 1 (P), 2 in 1 (L), 4 in 1 (P), 4 in 1 (L) or Poster) are not available with **Enlarge/Reduce**.

### <span id="page-33-0"></span>**Changing the temporary copy settings**

Use the **Copy Options** key to quickly set the following copy settings temporarily for the next copy.

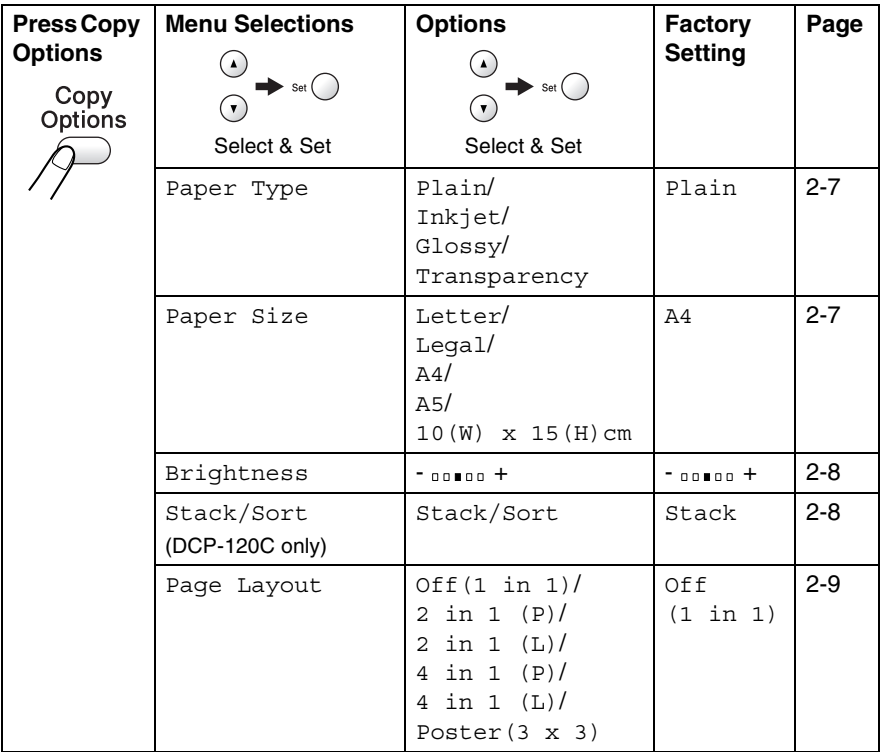

After you select your settings by pressing **Set**, the LCD shows Set temporarily and then returns to Menu selections.

Press **Mono Start** or **Colour Start** if you're finished choosing settings.

—**OR**—

Press  $\odot$  or  $\odot$  to select more settings.

### <span id="page-34-0"></span>**Setting paper type**

If copying on paper other than plain paper, select the type of paper that you are using to get the best print quality.

- *1* Load your document.
- **2** Press Copy Options and  $\Omega$  or  $\Omega$  to select Paper Type. Press **Set**.
- *3* Press  $\Omega$  or  $\Omega$  to select the type of paper you are using (Plain, Inkjet, Glossy or Transparency). Press **Set**.
- *4* Press **Mono Start** or **Colour Start**.

—**OR**—

Press  $\Omega$  or  $\Omega$  for more settings.

### <span id="page-34-1"></span>**Setting paper size**

If copying on paper other than A4 size, you will need to change the paper size setting.

You can copy on Letter, Legal, A4, A5 or Photo Card (10(W) cm x 15(H) cm) paper.

- *1* Load your document.
- **2** Press Copy Options and  $\Omega$  or  $\Omega$  to select Paper Size. Press **Set**.
- **3** Press  $\Omega$  or  $\Omega$  to select the size of paper you are using  $(\text{Letter}, \text{Legal}, \text{A4}, \text{A5 or 10}(\text{W}) \times 15(\text{H})\text{cm}).$ Press **Set**.
- *4* Press **Mono Start** or **Colour Start**.

—**OR**—

Press  $\Omega$  or  $\Omega$  for more settings.

### <span id="page-35-0"></span>**Adjusting brightness**

You can adjust the copy brightness to make copies darker or lighter.

- *1* Load your document.
- **2** Press Copy Options and  $\Omega$  or  $\Omega$  to select Brightness. Press **Set**.  $-00$  0 0  $+$  $\bullet$
- **3** Press  $\curvearrowright$  to make a lighter copy.

```
—OR—
```
Press  $\odot$  to make a darker copy.

Press **Set**.

*4* Press **Mono Start** or **Colour Start**. —**OR**—

Press  $\Omega$  or  $\Omega$  for more settings.

### <span id="page-35-1"></span>**Sorting copies using the ADF (DCP-120C only)**

You can sort multiple copies. Pages will be stacked in the order 321, 321, 321, and so on.

- *1* Load your document.
- **2** Press Copy Options and  $\Omega$  or  $\Omega$  to select Stack/Sort. Press **Set**.
- **3** Press  $\Omega$  or  $\Omega$  to select Sort. Press **Set**.
- *4* Press **Mono Start** or **Colour Start**.
### **Making N in 1 copies or a poster (Page Layout)**

You can reduce the number of pages for copies by using the N in 1 copy feature. This allows you to copy two or four pages onto one page, allowing you to save paper. It is also possible to create a poster. When you use the Poster feature your machine divides your document into sections, then enlarges the sections so you can assemble them into a poster. If you want to make a poster, use the scanner glass.

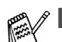

■ Please make sure Paper Size is set to A4 or Letter.

- You can use the N in 1 copy feature with 100% copy size only.
- $\blacksquare$  (P) means Portrait and (L) means Landscape.
- ADF is not available for DCP-115C, DCP-116C and DCP-315CN.
- *1* Load your document.
- **2** Press Copy Options and  $\Omega$  or  $\Omega$  to select Page Layout. Press **Set**.
- **3** Press  $\Omega$  or  $\Omega$  to select 2 in 1 (P), 2 in 1 (L), 4 in 1 (P), 4 in 1 (L)or Poster(3 x 3). Press **Set**.
- *4* Press **Mono Start** to scan the document.

You can also press **Colour Start** if you are using Poster layout or if you are using a DCP-315CN.

*5* If you are making a poster or placed the document in the ADF, the machine scans the page and starts printing.

*If you are using the scanner glass:*

**6** After the machine scans the page, the LCD shows: Press  $\Omega$  to scan the next page. *7* Put the next document on the scanner glass. Next Page? ▲ Yes ▼ No Set Next Page

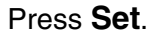

- Then Press Set
- *8* Repeat Steps 6 and 7 for each page of the layout.
- *9* After all the pages of the document have been scanned, press  $\odot$  to end.

If Glossy has been selected in the Paper Type setting for N in 1 copies, the machine will print the images as if Normal paper had been selected.

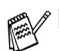

If you are producing multiple colour copies, N in 1 copies are not available for DCP-315CN.

■ N in 1 colour copies are not available for DCP-115C, DCP-116C and DCP-120C.

■ For Poster copies, you cannot make more than one copy.

#### *Place the document face down in the direction shown below.* **2 in 1 (P)**

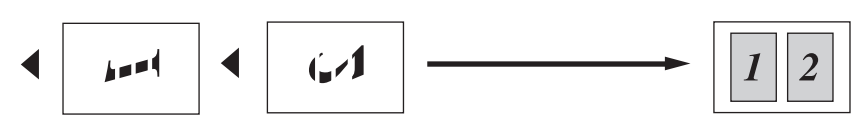

**2 in 1 (L)**

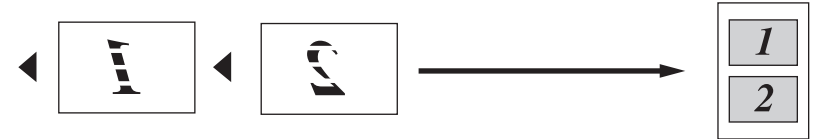

**4 in 1 (P)**

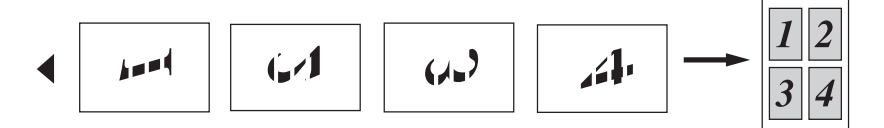

**4 in 1 (L)**

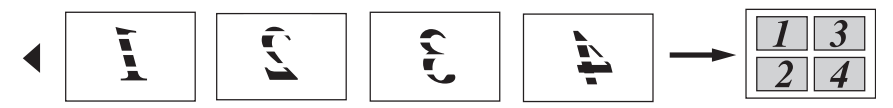

#### **Poster (3x3)**

You can make a poster size copy of a photograph.

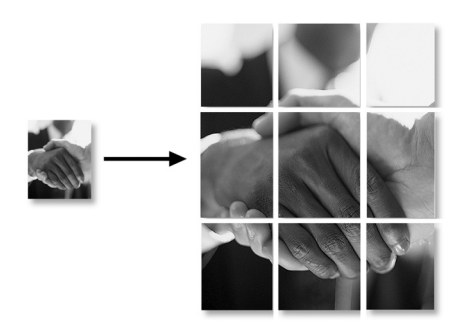

## **Changing the default copy settings**

You can save the copy settings you use most often by setting them as default. These settings will remain until you change them again.

## **Setting Paper Type**

To get the best print quality, set the machine for the type of paper you are using.

- *1* Press **Menu**.
- **2** Press  $\odot$  or  $\odot$  to select 1. Copy. Press **Set**.
- **3** Press  $\Omega$  or  $\Omega$  to select 1. Paper Type. Press **Set**.
- **4** Press  $\Omega$  or  $\Omega$  to select Plain, Inkjet, Glossy or Transparency.

Press **Set**.

- *5* Press **Stop/Exit**.
- The machine ejects paper with printed surfaces face up onto the paper tray in the front of the machine. When you use transparencies or glossy paper, remove each sheet immediately to prevent smudging or paper jams.

### **Setting Paper Size**

You can use five sizes of paper for printing your copies: Letter, Legal, A4, A5 and Photo Card (10x15cm). When you change the type of paper you load in the machine, you will need to change the setting for Paper Size at the same time so your machine can fit the copy on the page.

- *1* Press **Menu**.
- **2** Press  $\Omega$  or  $\Omega$  to select 1. Copy. Press **Set**.
- **3** Press  $\Omega$  or  $\Omega$  to select 2. Paper Size. Press **Set**.
- **4** Press  $\Omega$  or  $\Omega$  to select Letter, Legal, A4, A5 or 10x15cm. Press **Set**.
- *5* Press **Stop/Exit**.

#### **Increasing copy speed or quality**

- *1* Press **Menu**.
- **2** Press  $\odot$  or  $\odot$  to select 1. Copy. Press **Set**.
- **3** Press  $\Omega$  or  $\Omega$  to select 3. Quality. Press **Set**.
- **4** Press  $\Omega$  or  $\Omega$  to select Fast, Normal or Best. Press **Set**.
- *5* Press **Stop/Exit**.

### **Adjusting brightness**

- *1* Press **Menu**.
- **2** Press  $\odot$  or  $\odot$  to select 1. Copy. Press **Set**.
- *3* Press  $\Omega$  or  $\Omega$  to select 4.Brightness. Press **Set**.
- **4** Press  $\Omega$  to make a lighter copy.

```
—OR—
```
Press  $\odot$  to make a darker copy.

Press **Set**.

*5* Press **Stop/Exit**.

### **Adjusting contrast**

You can change the contrast to help an image look sharper and more vivid.

- *1* Press **Menu**.
- **2** Press  $\odot$  or  $\odot$  to select 1. Copy. Press **Set**.
- **3** Press  $\odot$  or  $\odot$  to select 5. Contrast. Press **Set**.
- **4** Press  $\odot$  to increase the contrast.

—**OR**—

Press  $\odot$  to decrease the contrast.

Press **Set**.

*5* Press **Stop/Exit**.

### **Adjusting Colour saturation**

Colour Saturation can only be changed through the default setting.

- *1* Press **Menu**.
- **2** Press  $\Omega$  or  $\Omega$  to select 1. Copy. Press **Set**.
- **3** Press  $\Omega$  or  $\Omega$  to select 6. Color Adjust. Press **Set**.
- **4** Press  $\Omega$  or  $\Omega$  to select Red, Green or Blue. Press **Set**.
- **5** Press  $\Omega$  to increase the colour saturation.

—**OR**—

Press  $\widehat{\mathcal{F}}$  to decrease the colour saturation.

Press **Set**.

**6** Return to Step 4 to select the next colour.

—**OR**—

Press **Stop/Exit**.

## **Legal limitations**

Colour reproductions of certain documents are illegal and may result in either criminal or civil liability. This memorandum is intended to be a guide rather than a complete listing of every possible prohibition. In case of doubt, we suggest that you check with relevant authorities as to any particular questionable documents.

The following are examples of documents which should not be copied:

- Monev
- Bonds or other certificates of debt
- Certificates of Deposit
- Service or Draft papers of the Armed Forces
- Passports
- Postage Stamps (cancelled or uncancelled)
- Immigration Papers
- Welfare documents
- Cheques or Drafts drawn by Governmental Agencies
- Documents, badges or insignias of identification
- Licences and Certificates of Title to motor vehicles

Works subject to Copyright cannot be copied. Sections of works subject to Copyright can be copied for 'fair use'. Multiple copies would indicate improper use.

Works of art should be considered as works subject to Copyright.

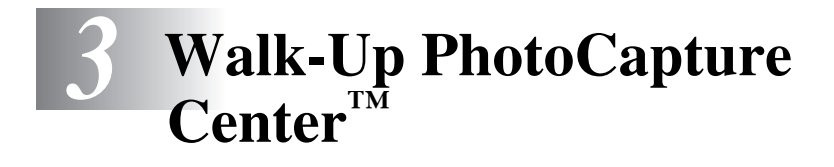

## **Introduction**

Even if your machine is not connected to your computer, you can print photos directly from your digital camera media. Your Brother machine includes media drives (slots) for use with popular digital camera media: CompactFlash®, SmartMedia®, Memory Stick®, Memory Stick Pro™, SecureDigital™ (SD Card), MultiMediaCard™ and xD-Picture Card™.

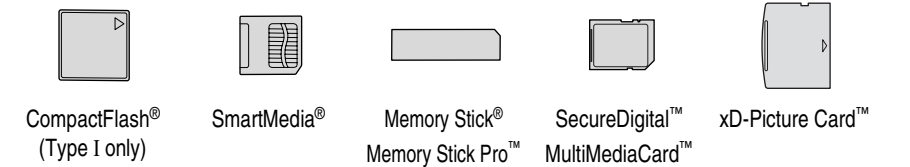

The PhotoCapture Center™ feature lets you print digital photos from your digital camera at high resolution to get photo quality printing.

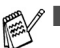

miniSD<sup>™</sup> can be used with miniSD<sup>™</sup> adapter.

- Memory Stick Duo<sup>™</sup> can be used with Memory Stick Duo<sup>™</sup> adapter.
- Memory Stick Pro Duo<sup>™</sup> can be used with Memory Stick Pro Duo™ adapter.
- Adapters are not included with the machine. Contact a third party supplier for adapters.

#### **PhotoCapture Center™ requirements**

Your machine is designed to be compatible with modern digital camera image files and media cards; however, please read the points below to avoid errors:

- The media card must be in a DPOF format. (See *[DPOF printing](#page-51-0)* on page 3-8.)
- The image file extension must be JPG (Other image file extensions .JPEG, .TIF, .GIF and so on will not be recognized).
- Walk-up PhotoCapture Center<sup>™</sup> printing must be performed separately from PhotoCapture Center™ operations using the PC. (Simultaneous operation is not available.)
- IBM Microdrive<sup>™</sup> is not compatible with the machine.
- The machine can read up to 999 files in a media card.
- Use only Smart media cards with a 3.3v voltage rating.
- CompactFlash<sup>®</sup> Type II is not supported.
- xD-Picture Card<sup>™</sup> Type M (Large Capacity) is supported.
	- ta When printing the INDEX or IMAGE, the PhotoCapture Center™ will print all the valid images, even if one or more images have been corrupted. A portion of the corrupted image may be printed.

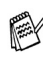

Your machine is designed to read media cards that have been formatted by a digital camera.

When a digital camera formats a media card it creates a special folder into which it copies image data. If you need to modify the image data stored on a media card with your PC, we recommend that you do not modify the folder structure created by the digital camera. When saving new or modified image files to the media card we also recommend you use the same folder your digital camera uses. If the data is not saved to the same folder the machine may not be able to read the file or print the image.

## <span id="page-46-0"></span>**Getting started**

Firmly insert the card into the appropriate slot.

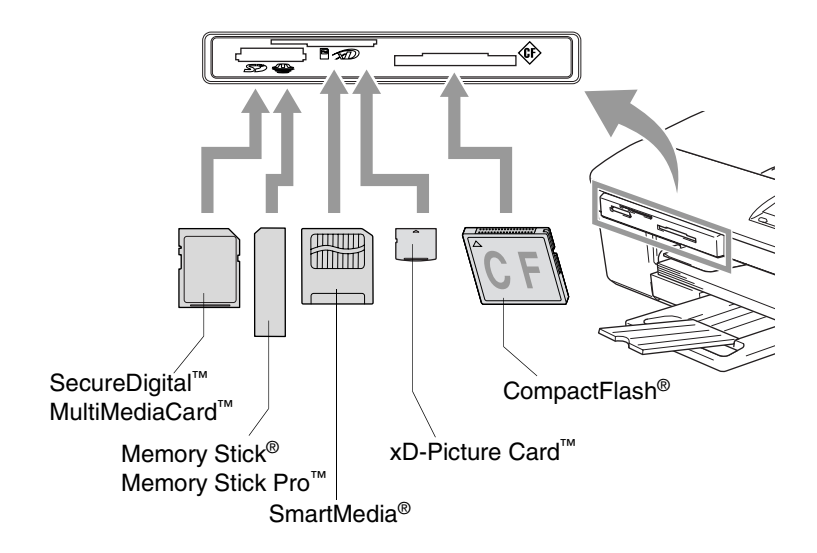

**PhotoCapture** key indications:

- **PhotoCapture** light is ON, the media card is inserted properly.
- **PhotoCapture** light is OFF, the media card is not properly inserted.
- **PhotoCapture** light is BLINKING, the media card is being read or written to.

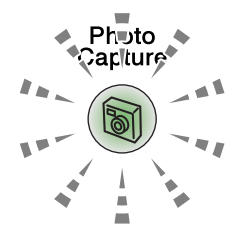

Do NOT unplug the power cord or remove the media card from the media drive (slot) while the machine is reading or writing to the card (the **PhotoCapture** key is blinking). **You will lose your data or damage the card.**

The machine can only read one media card at a time so do not insert more than one card.

#### *The steps below give a brief outline of the Direct Printing feature. Please see the remaining pages of this chapter for more detailed instructions.*

*1* Insert the media card firmly into the media drive (slot).

When you insert your media card into the proper slot, the LCD shows:

C.Flash Active Press PhotoCapture key...

The media active message will be shown for 60 seconds and then disappear. Even in that case, you can enter the PhotoCapture mode by pressing **PhotoCapture**.

- *2* Press (**PhotoCapture**). If your digital camera supports DPOF printing, see *[DPOF](#page-51-0)  printing* [on page 3-8](#page-51-0).
- **3** Print the index that shows thumbnail views of the photos stored on your media card. Your machine will assign an image number to each thumbnail.

Press  $\Omega$  or  $\Omega$  to select Print Index and then press **Set**.

Press **Colour Start** to start printing index sheet.

(See *[Printing the Index \(Thumbnails\)](#page-48-0)* on page 3-5.)

**4** To print the images, press  $\Omega$  or  $\Omega$  to select Print Images and then press **Set**.

Enter image number and press **Set**.

Press **Colour Start** to start printing.

(See *[Printing images](#page-49-0)* on page 3-6.)

You can change the settings for printing images, such as the Paper Type & Paper Size, Print Size and Number of Copies. (See *[Printing images](#page-49-0)* on page 3-6.)

## <span id="page-48-0"></span>**Printing the Index (Thumbnails)**

The PhotoCapture Center™ assigns numbers for images (such as No.1, No.2, No.3, and so on).

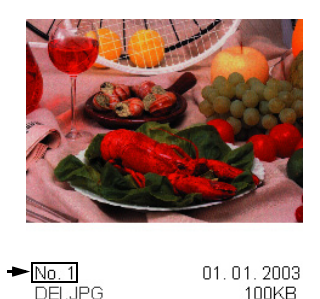

It does not recognize any other numbers or file names that your digital camera or PC have used to identify the pictures. You can print a thumbnail page (Index page with 6 or 5 images per line). This will show all the pictures on the media card.

*1* Make sure you have inserted the media card.

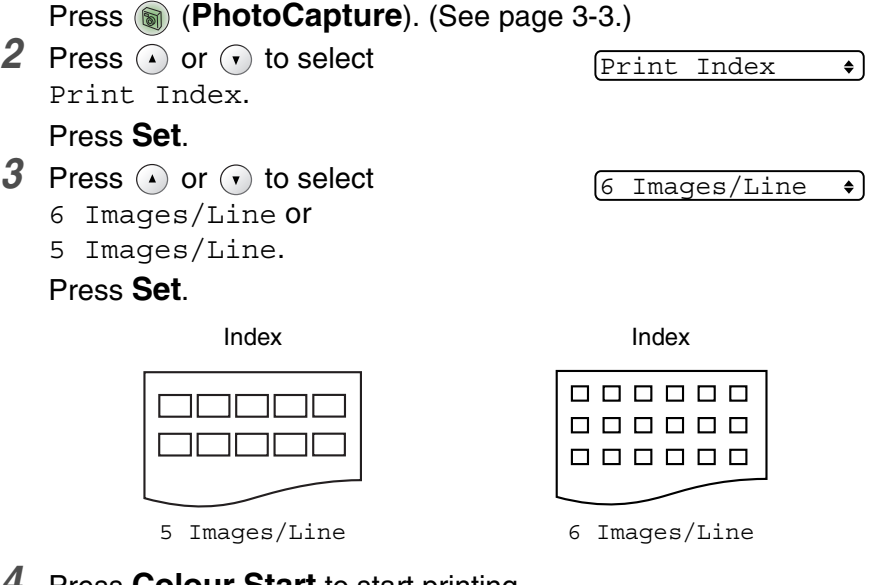

*4* Press **Colour Start** to start printing.

Print time for 5 Images/Line will be slower than 6 Images/Line, but the quality is better. To print an image, see *[Printing images](#page-49-0)* [on page 3-6.](#page-49-0)

## <span id="page-49-0"></span>**Printing images**

Before you can print an individual image, you have to know the image number.

- *1* Print the Index first. (See *[Printing the Index \(Thumbnails\)](#page-48-0)* on page 3-5.)
- *2* Make sure you have inserted the media card.
	- Press (**PhotoCapture**). ([See page 3-3.](#page-46-0))
- 3 Press  $\Omega$  or  $\Omega$  to select Print Images.

Print Images  $\bullet$  l

Press **Set**.

If your media card contains valid DPOF information, the LCD shows DPOF Print:Yes, please go to *[DPOF printing](#page-51-0)* on page [3-8.](#page-51-0)

**4** Press  $\Omega$  repeatedly to enter the image number that you want to print from the Index page (Thumbnails).

 $No. : 1, 3, 6$ 

Press **Set**.

Repeat this step until you have entered all the image numbers that you want to print.

- 
- **Press**  $\widehat{\mathbf{y}}$  to decrease the image number.
	- You can enter all the numbers at one time by using the **Copy Options** key for hyphen. (For example, Enter **1**, **Copy Options**, **5** to print images

No.1 to No.5).

*5* After you have selected all the image numbers, press **Set** again, and go to Step 6.

—**OR**—

If you have finished choosing settings, press **Colour Start**.

#### **Paper Type & Paper Size**

**6** Press  $\Omega$  or  $\Omega$  to select the type of paper you are using (Letter Glossy, 10x15cm Glossy, 13x18cm Glossy, A4 Glossy, Letter Plain, A4 Plain, Letter Inkjet, A4 Inkjet or 10x15cm Inkjet).

#### Press **Set**.

If you selected A4 or Letter, go to Step 7.

If you selected another size, go to Step 8.

—**OR**—

If you have finished choosing settings, press **Colour Start**.

#### **Print Size**

*7* If you selected A4 or Letter, press  $\odot$  or  $\odot$  to select the print size (10x8cm, 13x9cm, 15x10cm, 18x13cm, 20x15cm or Max. Size).

Press **Set**, and go to Step 8.

—**OR**—

If you have finished choosing settings, press **Colour Start**. Printed Position for A4

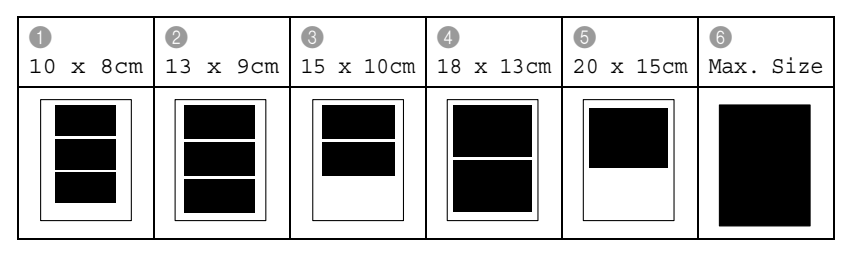

#### **Number of Copies**

**8** Press  $\bigcirc$  to enter the number of copies you want. Press **Set**.

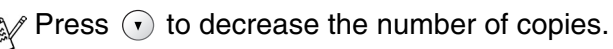

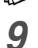

*9* Press **Colour Start** to print.

Your temporary settings will be kept until you take out the media card from the drive (slot), print images or press **Stop/Exit**.

## <span id="page-51-0"></span>**DPOF printing**

DPOF stands for Digital Print Order Format.

Major Digital Camera manufacturers (Canon Inc., Eastman Kodak Company, Fuji Photo Film Co. Ltd., Matsushita Electric Industrial Co. Ltd. and Sony Corporation.) created this standard to make it easier to print images from a digital camera.

If your digital camera supports DPOF printing, you will be able to select on the Digital Camera display the images and number of copies you want to print.

When the memory card (CompactFlash<sup>®</sup>, SmartMedia<sup>®</sup>, Memory Stick®, Memory Stick Pro™, SecureDigital™, MultiMediaCard™ and xD-Picture Card™) containing DPOF information is put into your machine, you can print the selected image easily.

*1* Insert your media card into the proper drive (slot).

C.Flash Active

The media active message will be shown for 60 seconds and then disappear. Even in that case, you can enter the PhotoCapture mode by pressing **PhotoCapture**.

- *2* Press (**PhotoCapture**).
- **3** Press  $\Omega$  or  $\Omega$  to select Print Images. Press **Set**.
- *4* If there is a DPOF file on the card, the LCD shows:

DPOF Print:Yes

- **5** Press  $\Omega$  or  $\Omega$  to select DPOF Print:Yes. Press **Set**.
- **6** Press  $\Omega$  or  $\widehat{\mathbf{r}}$  to select Letter Glossy, 10x15cm Glossy, 13x18cm Glossy, A4 Glossy, Letter Plain, A4 Plain, Letter Inkjet, A4 Inkjet or 10x15cm Inkjet.

#### Press **Set**.

If you selected Letter or A4, press  $\Omega$  or  $\Omega$  to select the print size (10x8cm, 13x9cm, 15x10cm, 18x13cm, 20x15cm or Max. Size).

Press **Set**.

*7* Press **Colour Start** to print.

## **Changing the default settings**

You can save the PhotoCapture Center™ settings you use most often by setting them as default. These settings will remain until you change them again.

### **Increasing print speed or quality**

- *1* Press **Menu**.
- **2** Press  $\Omega$  or  $\Omega$  to select 2. PhotoCapture. Press **Set**.
- **3** Press  $\Omega$  or  $\Omega$  to select 1. Print Quality. Press **Set**.
- **4** Press  $\Omega$  or  $\widehat{\mathbf{v}}$  to select Normal or Photo. Press **Set**.
- *5* Press **Stop/Exit**.

### **Setting paper and size**

- *1* Press **Menu**.
- 2 Press  $\Omega$  or  $\Omega$  to select 2. PhotoCapture. Press **Set**.
- **3** Press  $\Omega$  or  $\Omega$  to select 2. Paper & Size. Press **Set**.
- **4** Press  $\Omega$  or  $\Omega$  to select Letter Glossy, 10x15cm Glossy, 13x18cm Glossy, A4 Glossy, Letter Plain, A4 Plain, Letter Inkjet, A4 Inkjet or 10x15cm Inkjet.

#### Press **Set**.

 ${\bf 5}$  If you selected A4 or Letter, press  $\Omega$  or  $\widehat{\mathcal{C}}$  to select the print size (10x8cm, 13x9cm, 15x10cm, 18x13cm, 20x15cm or Max. Size).

Press **Set**.

*6* Press **Stop/Exit**.

### **Adjusting brightness**

- *1* Press **Menu**.
- **2** Press  $\Omega$  or  $\Omega$  to select 2. PhotoCapture. Press **Set**.
- *3* Press  $\Omega$  or  $\Omega$  to select 3.Brightness. Press **Set**.
- **4** Press  $\Omega$  to make a lighter print.

```
—OR—
```
Press  $\widehat{\mathcal{F}}$  to make a darker print.

Press **Set**.

*5* Press **Stop/Exit**.

## **Adjusting contrast**

You can select the contrast setting. More contrast will make an image look sharper and more vivid.

- *1* Press **Menu**.
- **2** Press  $\Omega$  or  $\Omega$  to select 2. PhotoCapture. Press **Set**.
- **3** Press  $\odot$  or  $\odot$  to select 4. Contrast. Press **Set**.
- **4** Press  $\odot$  to increase the contrast.

—**OR**—

Press  $\Omega$  to decrease the contrast.

Press **Set**.

*5* Press **Stop/Exit**.

#### **Colour enhancement**

You can turn on the colour enhancement feature to print more vivid images. Printing time will be slower.

- *1* Press **Menu**.
- **2** Press  $\Omega$  or  $\Omega$  to select 2. PhotoCapture. Press **Set**.
- **3** Press  $\Omega$  or  $\Omega$  to select 5. Color Enhance. Press **Set**.
- **4** Press  $\Omega$  or  $\Omega$  to select On.

Press **Set**.

—**OR**—

Select Off and press **Set**, then go to Step 7.

If you select On, you can customize the White Balance,

Sharpness or Colour Density.

- ${\bf 5}$  Press  $\Omega$  or  $\Omega$  to select 1.White Balance, 2.Sharpness or 3.Color Density. Press **Set**.
- **6** Press  $\Omega$  or  $\Omega$  to adjust the degree of setting. Press **Set**.
- *7* Press **Stop/Exit**.

#### ■ White Balance

This setting adjusts the hue of the white areas of an image. Lighting, camera settings and other influences will effect the appearance of white. The white areas of a picture may be slightly pink, yellow or some other colour. By using this adjustment you can correct this effect and bring the white areas back to pure white.

■ **Sharpness** 

This setting enhances the detail of an image. It is similar to adjusting the fine focus on a camera. If the image is not in true focus and you cannot see the fine details of the picture, then adjust the sharpness.

#### ■ **Colour Density**

This setting adjusts the total amount of colour in the image. You can increase or decrease the amount of colour in an image to improve a washed out or weak picture.

## **Cropping**

If your photo is too long or wide to fit the available space on your selected layout, part of the image will be automatically cropped.

The default setting is On. If you want to print the whole image, turn this setting to Off.

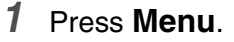

- **2** Press  $\Omega$  or  $\Omega$  to select 2. PhotoCapture.
	- Press **Set**.
- **3** Press  $\Omega$  or  $\Omega$  to select 6. Cropping. Press **Set**.
- **4** Press  $\odot$  or  $\odot$  to select off (or on). Press **Set**.
- *5* Press **Stop/Exit**.

Cropping:On

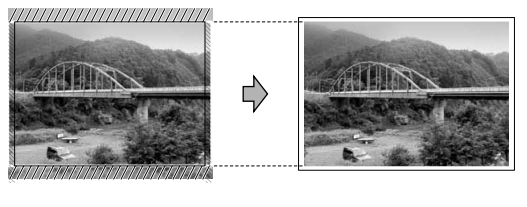

Cropping:Off

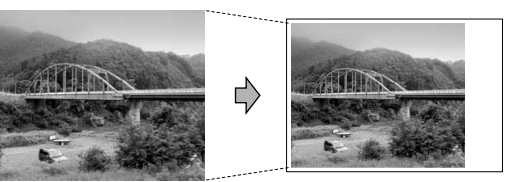

#### **Borderless**

This feature expands the printable area to fit the edges of the paper. Printing time will be slightly slower.

- *1* Press **Menu**.
- **2** Press  $\Omega$  or  $\Omega$  to select 2. PhotoCapture. Press **Set**.
- **3** Press  $\Omega$  or  $\Omega$  to select 7. Borderless. Press **Set**.
- **4** Press  $\Omega$  or  $\Omega$  to select off (or on). Press **Set**.
- *5* Press **Stop/Exit**.

## **Scan to Card (DCP-115C, DCP-120C and DCP-315CN only)**

You can scan black and white and colour documents onto a media card. Black and white documents will be stored in PDF (\*.PDF) or TIFF file formats (\*.TIF). Colour documents may be stored in PDF (\*.PDF) or JPEG (\*.JPG) file formats. The default setting is Color 150 dpi and the default file format is PDF. File names default to the current date. For example, the fifth image scanned on July 1, 2005 would be named 01070505.PDF. You can change the colour and quality as you want.

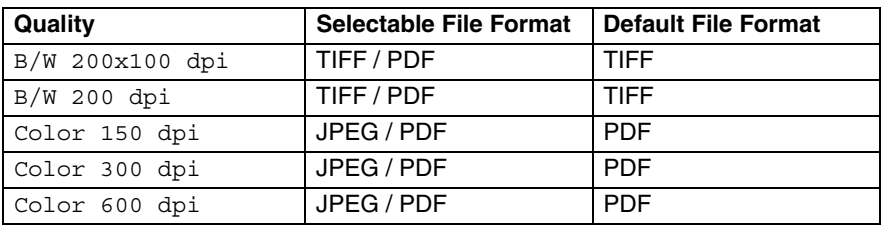

- You can select the default file format for Black & White or colour files. (See *[Changing the default black & white file format](#page-58-0)* [on page 3-15](#page-58-0) and *[Changing the default colour file format](#page-58-1)* on [page 3-15.](#page-58-1))
- *1* Insert a SmartMedia®, CompactFlash®, Memory Stick®, Memory Stick Pro™, SecureDigital™, MultiMediaCard™ or xD-Picture Card™ into your machine.
- Do not take out the media card while **PhotoCapture** is blinking to avoid damaging the card or data stored on the card.
- *2* Load your document.
- *3* Press (**Scan**).
- **4** Press  $\Omega$  or  $\Omega$  to select Scan to Card.

To change quality, press **Set** and go to Step 5.

```
—OR—
```
Press **Mono Start** or **Colour Start** to start scanning without changing any settings.

**5** Press  $\Omega$  or  $\Omega$  to select the quality you want.

To change the file type, press **Set** and go to Step 6.

—**OR**—

To start scanning, press **Mono Start** or **Colour Start**.

**6** Press  $\Omega$  or  $\Omega$  to select the file type you want.

Press **Mono Start** or **Colour Start** to start scanning.

### **Changing the default quality**

- *1* Press **Menu**.
- **2** Press  $\Omega$  or  $\Omega$  to select 2. PhotoCapture. Press **Set**.
- **3** Press  $\Omega$  or  $\Omega$  to select 8. Scan to Card. Press **Set**.
- **4** Press  $\Omega$  or  $\Omega$  to select 1. Quality. Press **Set**.
- **5** Press  $\Omega$  or  $\Omega$  to select B/W 200x100 dpi, B/W 200 dpi, Color 150 dpi, Color 300 dpi or Color 600 dpi. Press **Set**.
- *6* Press **Stop/Exit**.

#### <span id="page-58-0"></span>**Changing the default black & white file format**

- *1* Press **Menu**.
- 2 Press  $\Omega$  or  $\Omega$  to select 2. PhotoCapture. Press **Set**.
- **3** Press  $\Omega$  or  $\Omega$  to select 8. Scan to Card. Press **Set**.
- *4* Press  $\Omega$  or  $\Omega$  to select 2.B/W File Type. Press **Set**.
- **5** Press  $\Omega$  or  $\Omega$  to select TIFF or PDF. Press **Set**.
- *6* Press **Stop/Exit**.

#### <span id="page-58-1"></span>**Changing the default colour file format**

- *1* Press **Menu**.
- **2** Press  $\Omega$  or  $\Omega$  to select 2. PhotoCapture. Press **Set**.
- **3** Press  $\Omega$  or  $\Omega$  to select 8. Scan to Card. Press **Set**.
- **4** Press  $\Omega$  or  $\Omega$  to select 3. ColorFile Type. Press **Set**.
- **5** Press  $\Omega$  or  $\Omega$  to select PDF or JPEG. Press **Set**.
- *6* Press **Stop/Exit**.

## **Understanding the Error Messages**

Once you are familiar with the types of errors that can occur while you're using the PhotoCapture Center™, you can easily identify and troubleshoot any difficulties.

When an error message appears on the LCD, the machine will beep to get your attention.

Media Error—This message will appear if you insert a media card that is either bad or not formatted, or when there is a problem with the media drive. To clear this error, take out the media card.

No File—This message will appear if you try to access a media card in the drive (slot) that does not contain a .JPG file.

Out of Memory—This message will appear if you are working with images that are too large for the machine's memory.

## **Using PhotoCapture Center™ from your computer**

You can access the media card that is in the media drive (slot) of the machine from your PC.

(For Windows® users, see Chapter 7 in Software User's Guide on the CD-ROM and for Macintosh® users see Chapter 12 in Software User's Guide on the CD-ROM.)

## *4* **Software and Network features**

The User's Guide on the CD-ROM includes the Software User's Guide and Network User's Guide for features available when connected to a computer (for example, Printing and Scanning).

■ Printing (For Windows®, see Chapter 1 in the Software User's Guide on the CD-ROM.) (For Macintosh®, see Chapter 8 in the Software User's Guide on the CD-ROM.) ■ Scanning (For Windows®, see Chapter 2 in the Software User's Guide on the CD-ROM.) (For Macintosh®, see Chapter 9 in the Software User's Guide on the CD-ROM.) ■ ControlCenter2 (For Windows®, see Chapter 3 in the Software User's Guide on the CD-ROM.) (For Macintosh®, see Chapter 10 in the Software User's Guide on the CD-ROM.) ■ Network Scanning (DCP-315CN only) (For Windows®, see Chapter 4 in the Software User's Guide on the CD-ROM.) (For Macintosh®, see Chapter 11 in the Software User's Guide on the CD-ROM.) ■ PhotoCapture Center<sup>™</sup> (For Windows®, see Chapter 7 in the Software User's Guide on the CD-ROM.) (For Macintosh®, see Chapter 12 in the Software User's Guide on the CD-ROM.) ■ Network Printing (DCP-315CN only) (See Network User's Guide on the CD-ROM.) See *[How to access the complete User's Guide](#page-6-0)* on page v.

## *5* **Important information**

### **For your safety**

To ensure safe operation the supplied three-pin plug must be inserted only into a standard three-pin electrical socket that is effectively grounded through the normal household wiring.

The fact that the equipment operates satisfactorily does not imply that the power is grounded and that the installation is completely safe. For your safety, if in any doubt about the effective grounding of the power, consult a qualified electrician.

## **LAN connection (DCP-315CN only)**

#### **Caution**

Do not connect this product to a LAN connection that is subject to over-voltages.

### **International ENERGY STAR® Compliance Statement**

The purpose of the International ENERGY STAR<sup>®</sup> Program is to promote the development and popularization of energy-efficient office equipment.

As an ENERGY STAR® Partner, Brother Industries, Ltd. has determined that this product meets the ENERGY STAR<sup>®</sup> guidelines for energy efficiency.

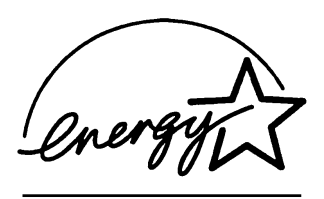

#### **Important safety instructions**

- **1** Read all of/ these instructions.<br>**2** Save them for later reference
- Save them for later reference.
- *3* Follow all warnings and instructions marked on the product.
- *4* Unplug this product from the wall socket before cleaning the outside of the machine and the scanner glass. Do not use liquid or aerosol cleaners. Use a damp cloth for cleaning.
- *5* Do not use this product near water.
- *6* Do not place this product on an unstable cart, stand, or table. The product may fall, causing serious damage to the product.
- *7* Slots and openings in the cabinet and the back or bottom are provided for ventilation; to ensure reliable operation of the product and to protect it from overheating, these openings must not be blocked or covered. The openings should never be blocked by placing the product on a bed, sofa, rug, or other similar surface. This product should never be placed near or over a radiator or heater. This product should never be placed in a built-in installation unless proper ventilation is provided.
- *8* This product should be operated from the type of power source indicated on the label. If you are not sure of the type of power available, call your dealer or local power company.

Use only the power cord supplied with this machine.

- *9* This product is equipped with a 3-wire grounded plug, a plug having a third (grounded) pin. This plug will only fit into a grounded power outlet. This is a safety feature. If you are unable to insert the plug into the outlet, call your electrician to replace your obsolete outlet. Do not defeat the purpose of the grounded plug.
- 10 Do not allow anything to rest on the power cord. Do not place this product where people can walk on the cord.
- *11* Do not place anything in front of the machine that will block printing. Do not place anything in the path of printing.
- *12* Wait until pages have exited the machine before picking them up.
- 13 Unplug this product from the power socket and refer servicing to Authorized Service Personnel under the following conditions:
	- When the power cord is damaged or frayed.
	- If liquid has been spilled into the product.
	- If the product has been exposed to rain or water.
	- $\blacksquare$  If the product does not operate normally when the operating instructions are followed. Adjust only those controls that are covered by the operating instructions. Improper adjustment of other controls may result in damage and will often require extensive work by a qualified technician to restore the product to normal operation.
	- If the product has been dropped or the cabinet has been damaged.
	- If the product exhibits a distinct change in performance, indicating a need for service.
- *14* To protect your product against power surges, we recommend the use of a power protection device (Surge Protector).

#### **Trademarks**

The Brother logo is a registered trademark of Brother Industries, Ltd. Brother is a registered trademark of Brother Industries, Ltd.

Multi-Function Link is a registered trademark of Brother International Corporation.

© 2005 Brother Industries, Ltd. All rights reserved.

Windows and Microsoft are registered trademarks of Microsoft in the U.S. and other countries.

Macintosh and TrueType are registered trademarks of Apple Computer, Inc.

PaperPort and OmniPage OCR are registered trademarks of ScanSoft, Inc.

Presto! PageManager is a registered trademark of NewSoft Technology Corporation.

Microdrive is a trademark of International Business Machine Corporation.

SmartMedia is a registered trademark of Toshiba Corporation.

CompactFlash is a registered trademark of SanDisk Corporation.

Memory Stick is a registered trademark of Sony Corporation.

SecureDigital is a trademark of Matsushita Electric Industrial Co.Ltd., SanDisk Corporation and Toshiba Corporation.

SanDisk is a licensee of the SD and miniSD trademarks.

MultiMediaCard is a trademark of Infineon Technologies and licensed to the MultiMediaCard Association.

xD-Picture Card is a trademark of Fuji Photo Film Co. Ltd., Olympus Optical Co. Ltd and Toshiba Corporation.

Memory Stick Pro, Memory Stick Pro Duo, Memory Stick Duo and MagicGate are trademarks of Sony Corporation.

Each company whose software title is mentioned in this manual has a Software License Agreement specific to its proprietary programs.

**All other brand and product names mentioned in this User's Guide, the Software User's Guide, and the Network User's Guide (DCP-315CN only) are registered trademarks of their respective companies.**

# *6* **Troubleshooting and routine maintenance**

## **Troubleshooting**

#### <span id="page-65-0"></span>**Error messages**

As with any sophisticated office product, errors may occur. If this happens, your machine identifies the problem and displays an error message. The most common error messages are shown below.

You can correct most problems by yourself. If you need additional help, the Brother Solutions Center offers latest FAQs and troubleshooting tips.

Visit us at<http://solutions.brother.com>

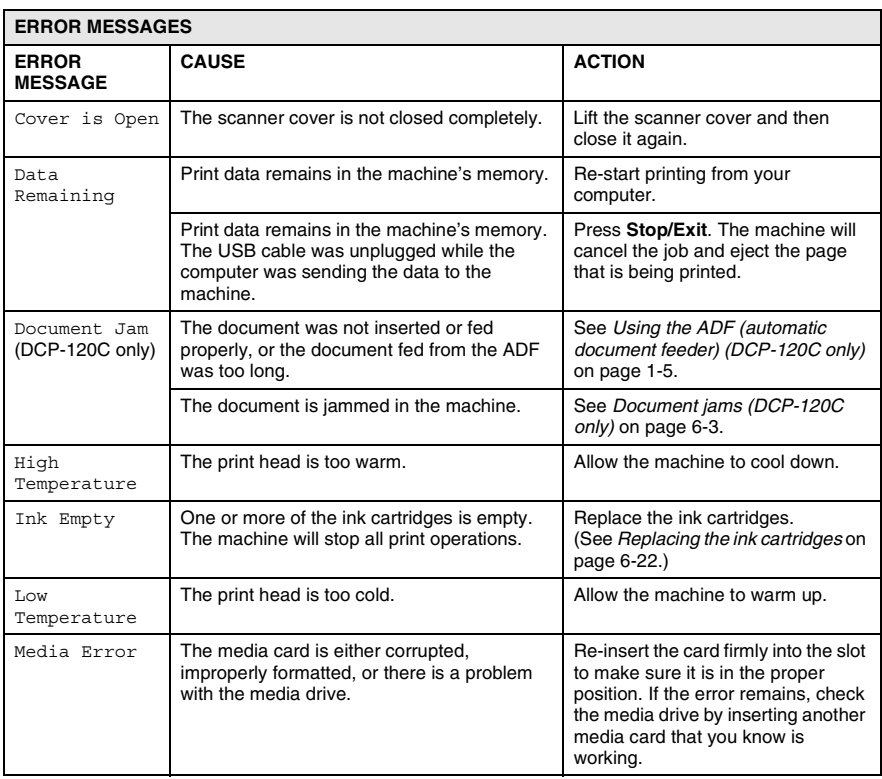

#### **6 - 1** TROUBLESHORTINGMAND BRAITINE MANNTEN ANCE And Download.

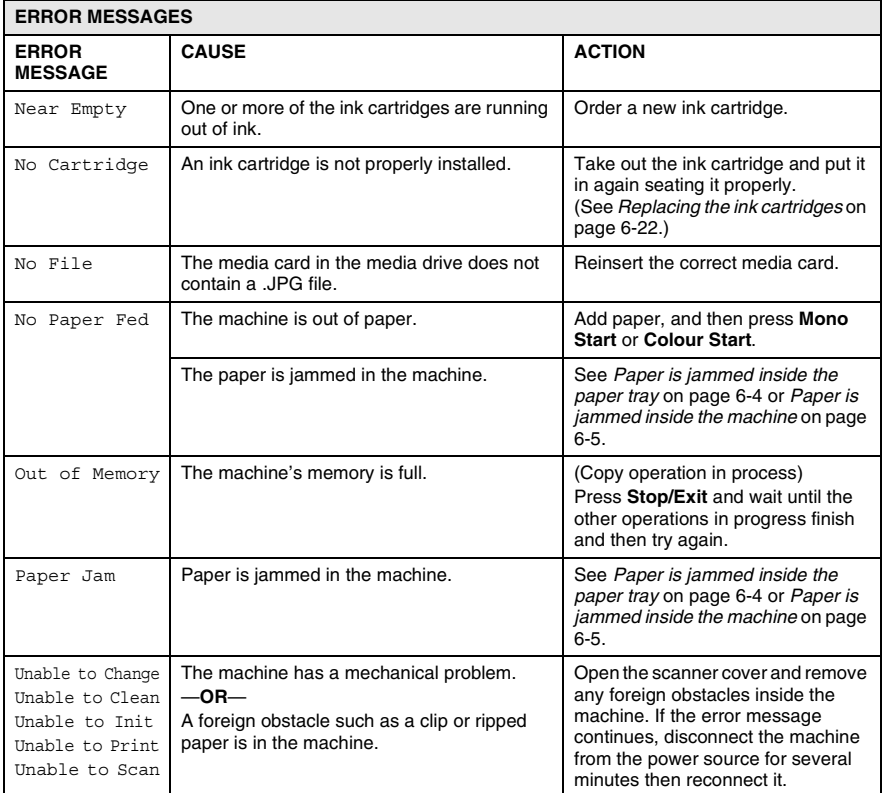

## <span id="page-67-0"></span>**Document jams (DCP-120C only)**

If the document is jammed, follow the steps below.

#### **Document is jammed in the top of the ADF unit**

- *1* Take out any paper from the ADF that is not jammed.
- *2* Open the ADF cover.
- *3* Pull the jammed document out to the right or left.

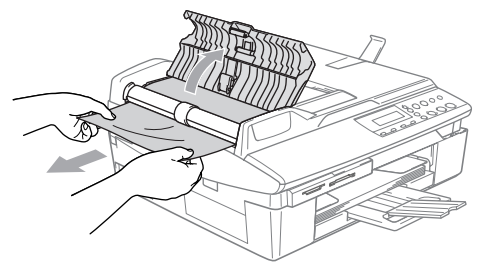

*4* Close the ADF cover. Press **Stop/Exit**.

#### **Document is jammed inside the ADF unit**

- *1* Take out any paper from the ADF that is not jammed.
- *2* Lift the document cover.
- **3** Pull the jammed document out to the left.

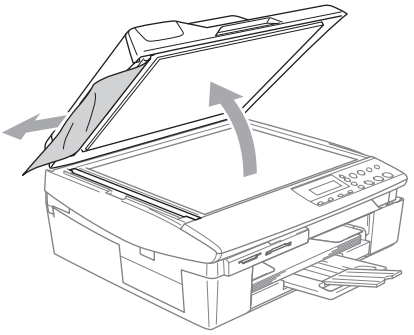

*4* Close the document cover. Press **Stop/Exit**.

### **Printer jam or paper jam**

Remove the jammed paper depending on where it is jammed in the machine. Open and close the scanner cover to clear the error.

#### <span id="page-68-0"></span>**Paper is jammed inside the paper tray**

*1* Pull the paper tray out of the machine.

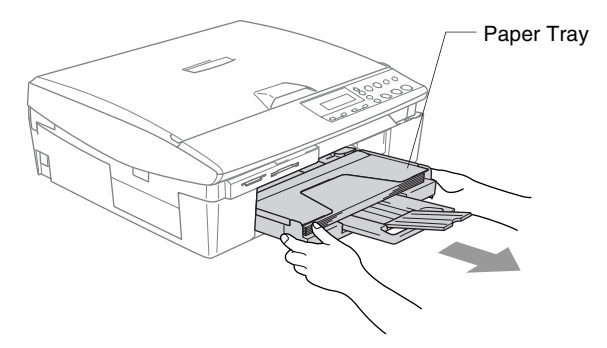

*2* Pull up the jammed paper to remove it.

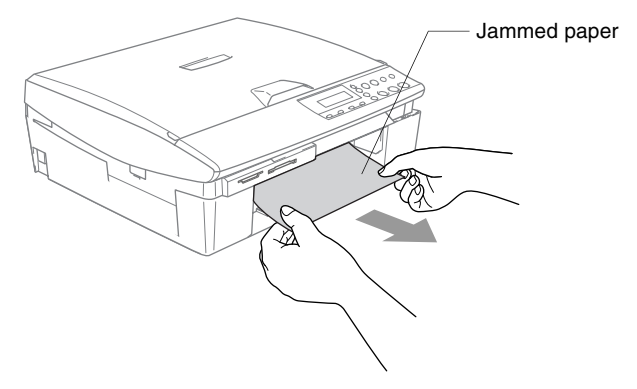

#### <span id="page-69-0"></span>**Paper is jammed inside the machine**

*1* Remove the Jam Clear Cover. Pull the jammed paper out of the machine.

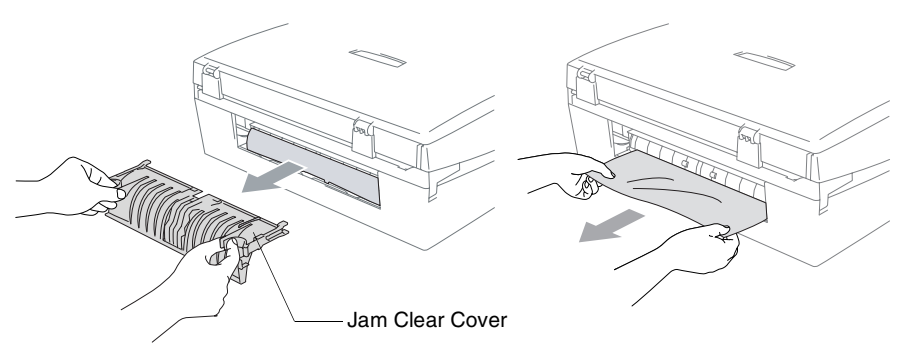

- *2* Re-insert the Jam Clear Cover.
- *3* If you can not pull out the jammed paper, lift the scanner cover from the right-hand side of the machine until it locks securely into the open position.
- *4* Remove the jammed paper.

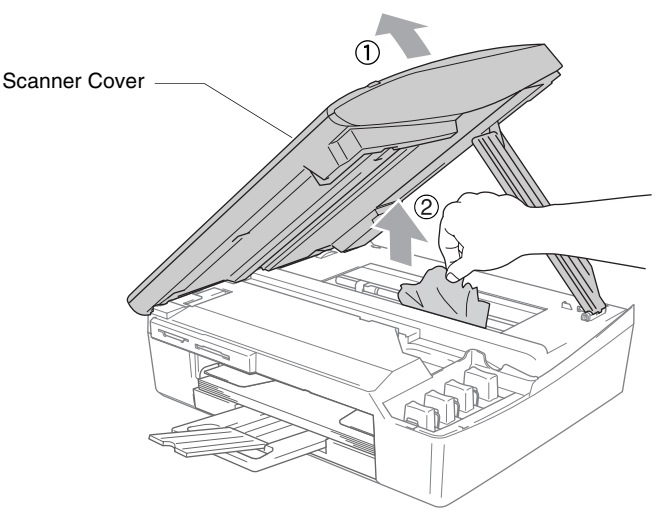

If the paper is jammed underneath the print head, disconnect the machine from the power source so you can move the print head and take out the paper.

*5* Lift the scanner cover to release the lock. Gently push the scanner cover support and close the scanner cover.

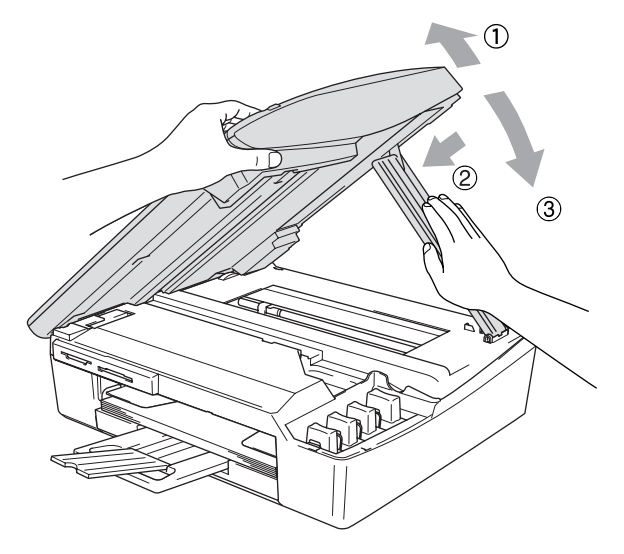

### **If you are having difficulty with your machine**

If you think there is a problem with your machine, check the chart below and follow the troubleshooting tips.

The Brother Solutions Center offers latest FAQs and troubleshooting tips.

Visit us at<http://solutions.brother.com>

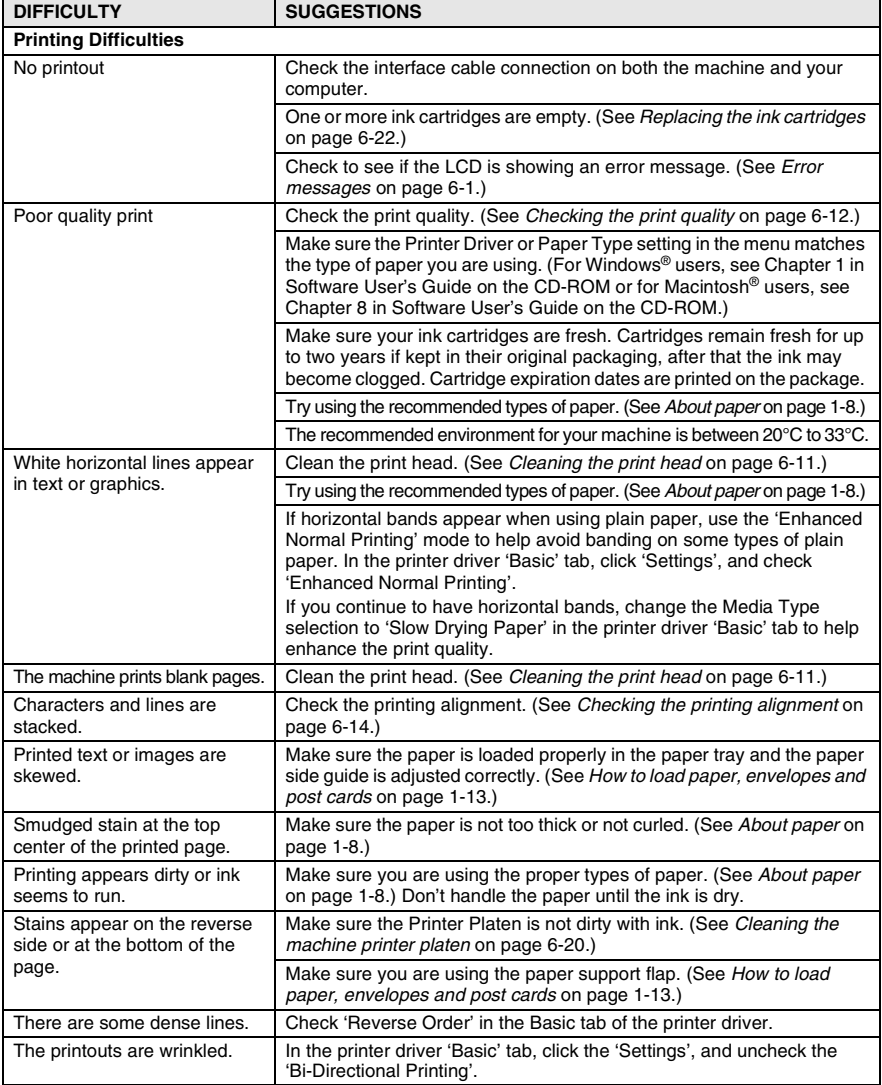

#### **6 - 7** TROUBLESHORTINGMAND BRUSTINE MANNTEN ANCE And Download.
<span id="page-72-3"></span><span id="page-72-2"></span><span id="page-72-1"></span><span id="page-72-0"></span>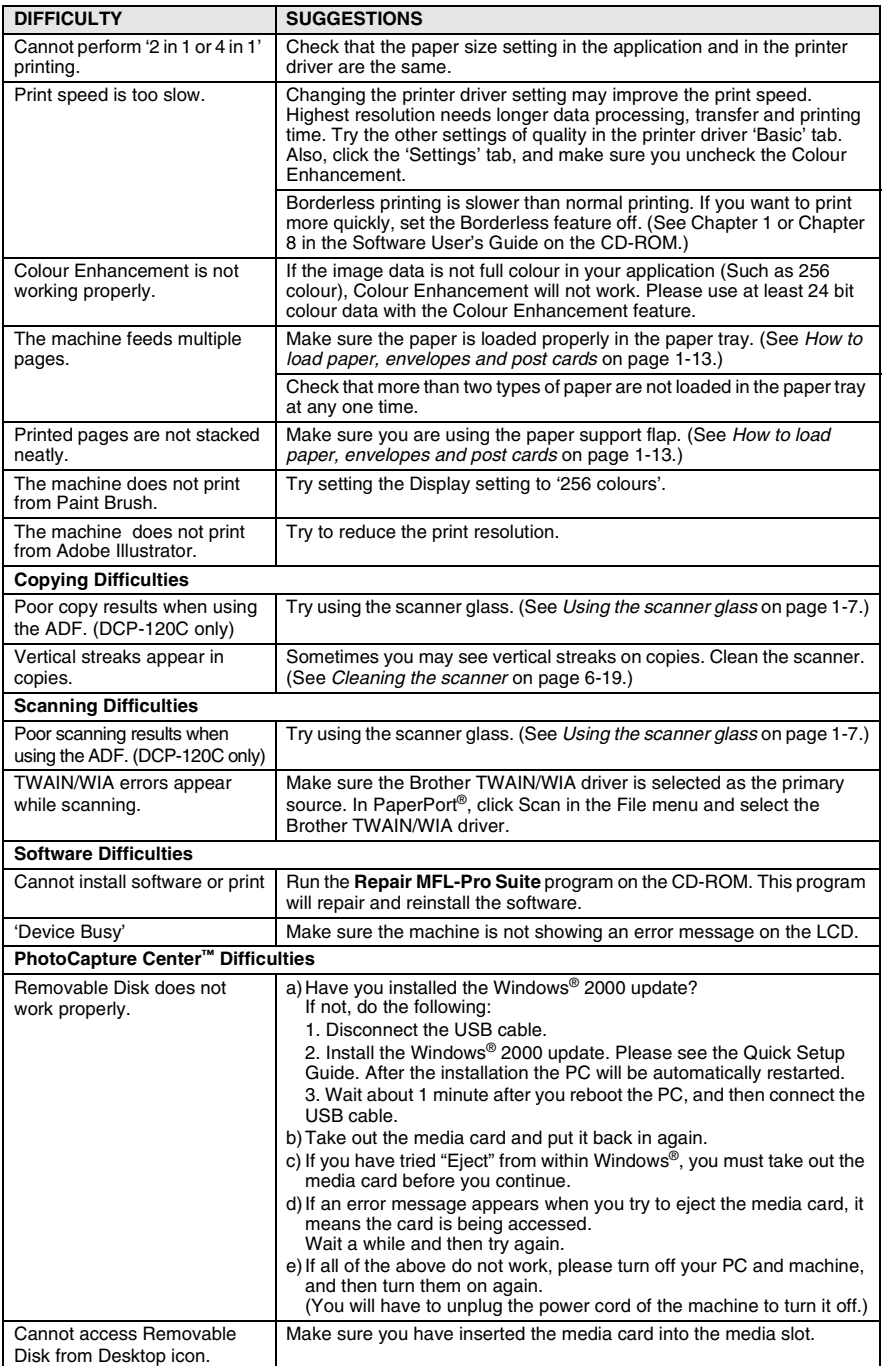

<span id="page-73-0"></span>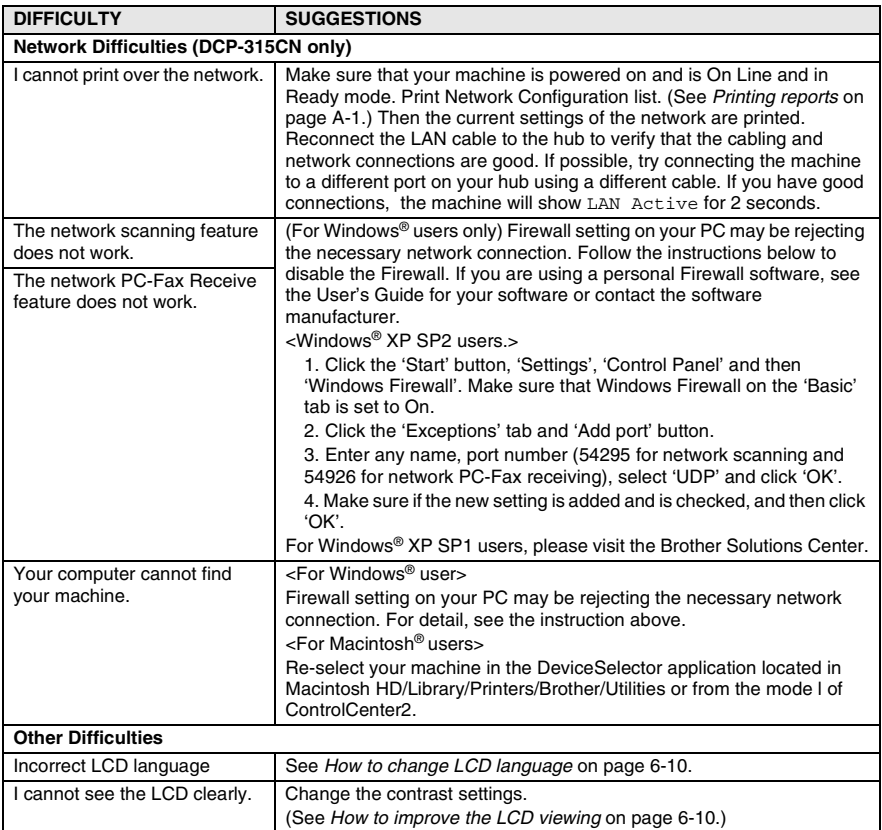

<span id="page-74-4"></span><span id="page-74-1"></span>You can change the LCD language.

- *1* Press **Menu**.
- **2** Press  $\Omega$  or  $\Omega$  to select 0. Initial Setup. Press **Set**.
- **3** Press  $\Omega$  or  $\Omega$  to select 0. Local Language. Press **Set**.
- **4** Press  $\Omega$  or  $\Omega$  to select your language. Press **Set**.
- <span id="page-74-5"></span><span id="page-74-2"></span>*5* Press **Stop/Exit**.

### <span id="page-74-0"></span>**How to improve the LCD viewing**

You can adjust the LCD contrast for a sharper and more vivid display. If you are having difficulty seeing the LCD from your position, try to change the contrast settings for improved viewing.

- *1* Press **Menu**.
- **2** Press  $\Omega$  or  $\Omega$  to select 0. Initial Setup. Press **Set**.
- **3** Press  $\Omega$  or  $\Omega$  to select 2.LCD Contrast. Press **Set**.
- **4** Press  $\Omega$  or  $\Omega$  to select Dark (or Light).

Press **Set**.

<span id="page-74-3"></span>*5* Press **Stop/Exit**.

### **Setting the Beeper Volume**

You can change the beeper volume. The default (factory) setting is Low. When the beeper is on, the machine will beep when you press a key or make a mistake.

- *1* Press **Menu**.
- **2** Press  $\Omega$  or  $\Omega$  to select 0. Initial Setup. Press **Set**.
- **3** Press  $\Omega$  or  $\Omega$  to select 3. Volume. Press **Set**.
- **4** Press  $\odot$  or  $\odot$  to select your option. (Low, Med, High or Off) Press **Set**.
- *5* Press **Stop/Exit**.

## <span id="page-75-1"></span>**How to improve print quality**

### <span id="page-75-0"></span>**Cleaning the print head**

To ensure good print quality, the machine will regularly clean the print head. You can start the cleaning process manually if needed.

Clean the print head and ink cartridges if you get a horizontal line in the text or graphics on your printed pages. You can clean Black only or three colours at a time (Cyan/Yellow/Magenta), or all four colours at once.

Cleaning the print head consumes ink. Cleaning too often uses ink unnecessarily.

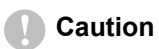

Do NOT touch the print head. Touching the print head may cause permanent damage and may void the print head's warranty.

- *1* Press (**Ink Management**).
- **2** Press  $\odot$  or  $\odot$  to select Cleaning.
	- Press **Set**.
- *3* Press  $\Omega$  or  $\Omega$  to select Black, Color or All.

#### Press **Set**.

The machine will clean the print head. When cleaning is finished, the machine will go back to standby mode automatically.

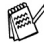

If you clean the print head at least five times and the print has not improved, call your Brother dealer for service.

### **Checking the print quality**

If faded or streaked colours and text appears on your output, some of the nozzles may be clogged. You can check this by printing the Print Quality Check Sheet and looking at the nozzle check pattern.

- *1* Press (**Ink Management**).
- 2 Press  $\Omega$  or  $\Omega$  to select Test Print. Press **Set**.
- **3** Press  $\Omega$  or  $\Omega$  to select Print Quality. Press **Set**.

### *4* Press **Colour Start**.

The machine begins printing the Print Quality Check Sheet.

*5* Follow the instructions given on the sheet to see if the quality is OK.

#### **Colour block quality check**

The LCD shows:

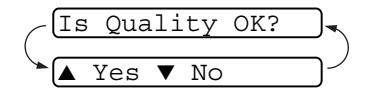

- *6* Check the quality of the four colour blocks on the sheet.
- **7** If all lines are clear and visible, press  $\Omega$  (Yes) and go to Step 10.

—**OR**—

If you can see missing short lines as shown below, press  $\bigcap$  (No).

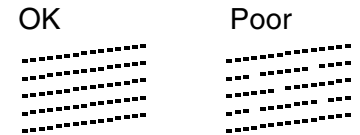

The LCD will ask you if the print quality is OK for black and three colours.

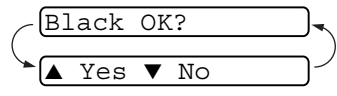

**8** Press  $\Omega$  (No) for black or three colours with a problem. The LCD shows:

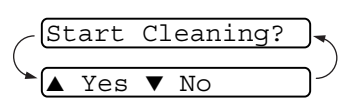

Press  $\Omega$  (Yes). The machine will start cleaning the print head.

- *9* After cleaning is finished, press **Colour Start**. The machine will start printing the Print Quality Check Sheet again and then return to Step 5.
- *10* Press **Stop/Exit**.

If you still see missing ink in this Print Quality Check Sheet, repeat the cleaning and test print procedures at least five times. If ink is still missing after the fifth cleaning and test print, replace the ink cartridge for the clogged colour. (Perhaps the ink cartridge was in your machine over six months or the expiration date written on the cartridge package has passed. Or, the ink may not have been stored properly before use.)

After replacing the ink cartridge, check it by printing another Print Quality Check Sheet. If the problem still exists, repeat the cleaning and test print procedures at least five times for the new ink cartridge. If ink is still missing, call your Brother dealer for service.

#### **Caution**

Do NOT touch the print head. Touching the print head may cause permanent damage and may void the print head's warranty.

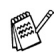

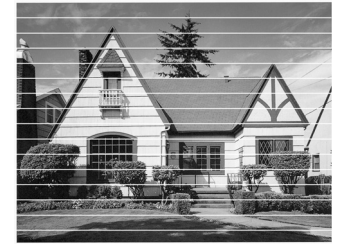

When a print head nozzle is clogged the printed sample looks like this.

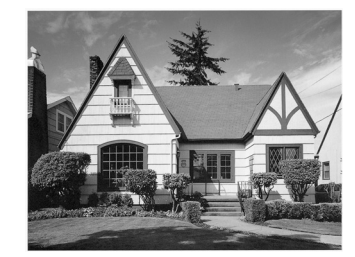

When the print head nozzle is cleaned, the horizontal lines are gone.

### **Checking the printing alignment**

You should rarely need to adjust the printing alignment however, if after transporting the machine your printed text becomes blurred or images become faded then adjustment may need to be made.

- *1* Press (**Ink Management**).
- 2 Press  $\Omega$  or  $\Omega$  to select Test Print. Press **Set**.
- **3** Press  $\Omega$  or  $\Omega$  to select Alignment. Press **Set**.

### *4* Press **Mono Start** or **Colour Start**.

The machine begins printing the Alignment Check Sheet.

The LCD shows:

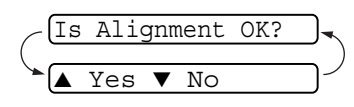

*5* Check the 600 dpi and 1200 dpi test

prints to see if number 5 most closely matches number 0. If the number 5 sample of both the 600 dpi and 1200 dpi are the best matches, press  $\odot$  (Yes) to finish Alignment Check and go to Step 8.

—**OR**—

If another test print number is a better match for either 600 dpi or 1200 dpi, press  $\odot$  (No) to select it.

**6** For 600 dpi, press  $\odot$  or  $\odot$  to select the number of the test print that most closely matches the number 0 sample (1-8).

## 600dpi Adjust Select Best #5

### Press **Set**.

**7** For 1200 dpi, press  $\odot$  or  $\odot$  to select the number of the test print that most closely matches the number 0 sample (1-8). Press **Set**.

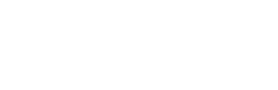

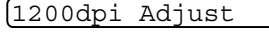

Select Best #5

*8* Press **Stop/Exit**.

## **Checking the ink volume**

You can check the ink that is left in the cartridge.

- *1* Press (**Ink Management**).
- 2 Press  $\Omega$  or  $\Omega$  to select Ink Volume. Press **Set**.

<span id="page-79-0"></span>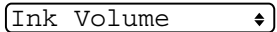

**3** Press  $\odot$  or  $\odot$  to select the colour you want to check.

The LCD shows the ink volume.

 $Bk: -00000000 +$ 

- *4* Press **Stop/Exit**.
- You can check the ink volume from your computer. (For Windows® users, see Chapter 1 in Software User's Guide on the CD-ROM or for Macintosh® users, see Chapter 8 in Software User's Guide on the CD-ROM.)

## <span id="page-80-0"></span>**Packing and shipping the machine**

Whenever you transport the machine, use the packing materials that came with your machine. If you do not pack the machine properly, you could void your warranty.

### **Caution**

It is important to allow the machine to 'park' the print head after a print job. Listen carefully to the machine before disconnecting it from the power source to ensure that all mechanical noise has stopped. Not allowing the machine to complete this parking process may lead to print problems and possible damage to the print head.

- *1* Lift the scanner cover from the right-hand side of the machine until it locks securely into the open position.
- *2* Remove all the ink cartridges and attach the yellow protective parts. (See *[Replacing the ink cartridges](#page-86-0)* on page 6-22.)

When attaching the yellow protective parts, make sure they clip into place as shown in the diagram.

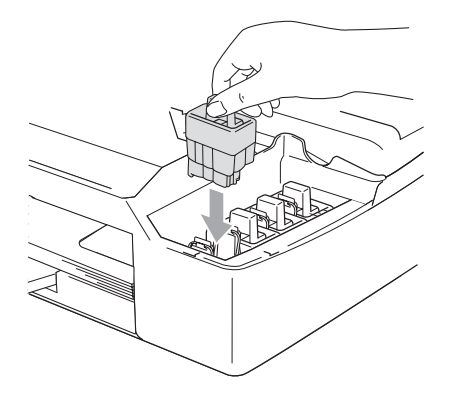

### **Caution**

If you are not able to find the yellow protective parts, do NOT remove the ink cartridges before shipping. It is essential that the machine be shipped with the yellow protective parts or the ink cartridges in position. Shipping without them will cause damage to your machine and may void your warranty.

*3* Lift the scanner cover to release the lock. Gently push the scanner cover support down and close the scanner cover.

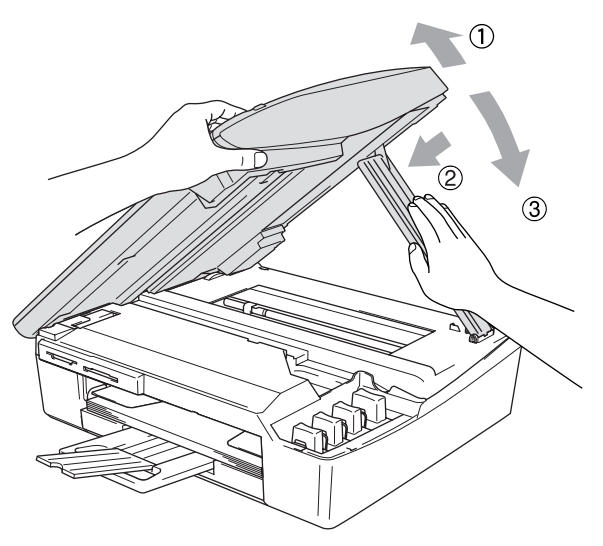

- *4* Unplug the machine from the electrical socket.
- *5* Unplug the interface cable from the machine, if it is connected.
- *6* Wrap the machine in the bag and place it in the original carton with the original packing material.

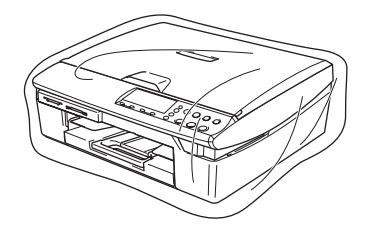

*7* Pack the printed materials in the original carton as shown below. Do not pack the used ink cartridges in the carton.

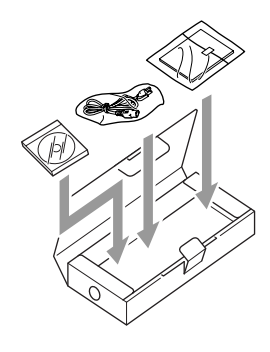

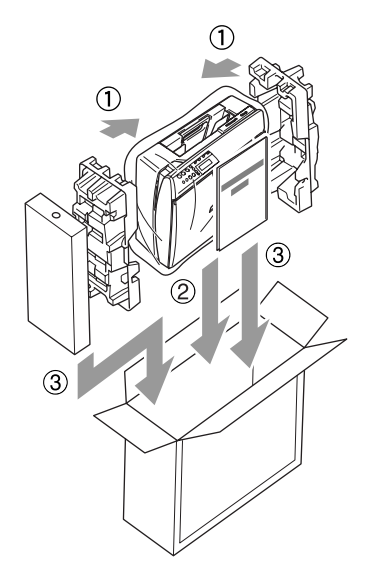

*8* Close the carton.

## **Routine maintenance**

### <span id="page-83-0"></span>**Cleaning the scanner**

Lift the document cover. Clean the scanner glass with isopropyl alcohol on a soft lint-free cloth.

<span id="page-83-2"></span><span id="page-83-1"></span>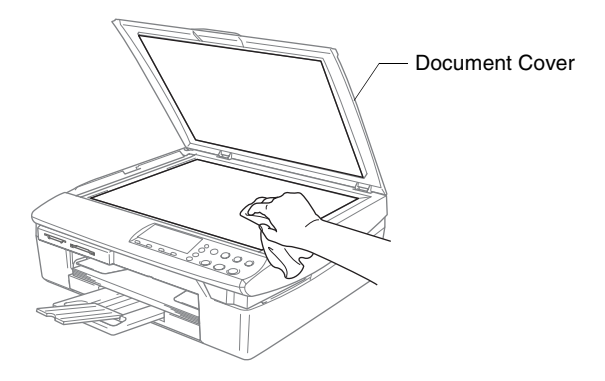

Clean the glass strip under the film with isopropyl alcohol on a lint-free cloth.

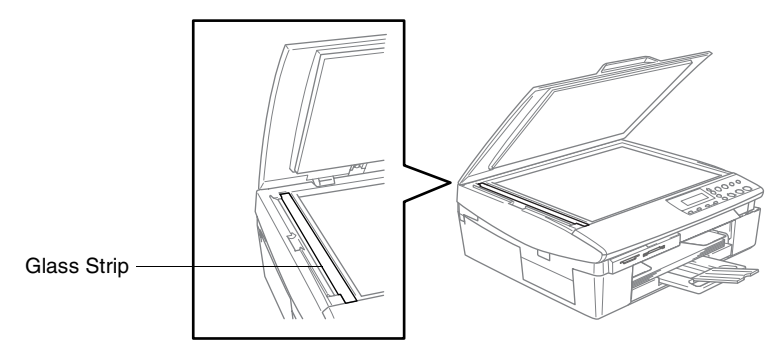

### <span id="page-84-0"></span>**Cleaning the machine printer platen**

- Be careful not to touch the paper feed star wheels or encoder film.
- Be sure to unplug the machine from the electrical socket before cleaning the printer platen.
- If ink is scattered on or around the printer platen be sure to wipe it off with a soft, dry, lint-free cloth.

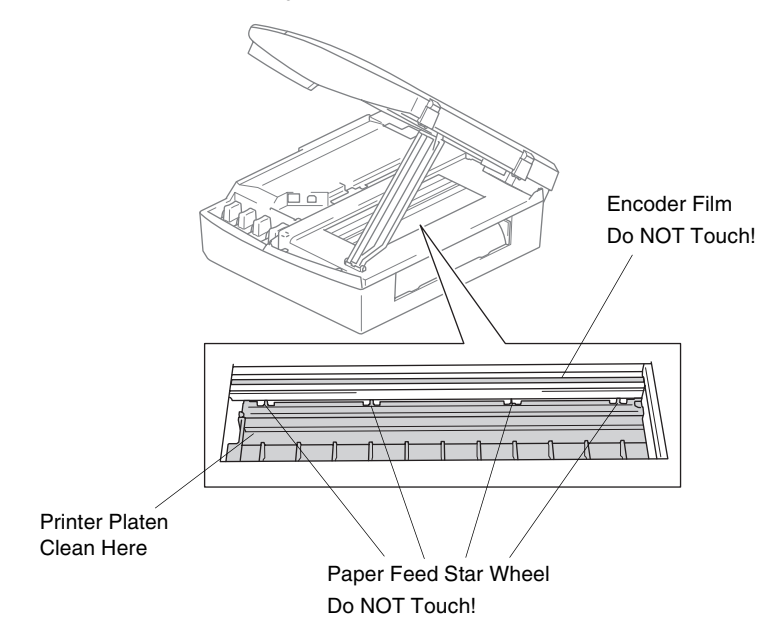

### **Cleaning the Paper Pick-up Roller**

*1* Unplug the machine from the electrical socket and remove the Jam Clear Cover.

<span id="page-85-0"></span>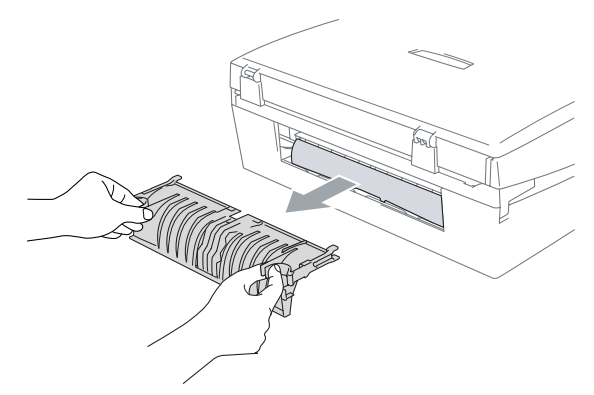

*2* Clean the Paper Pick-up Roller with isopropyl alcohol on a cotton swab.

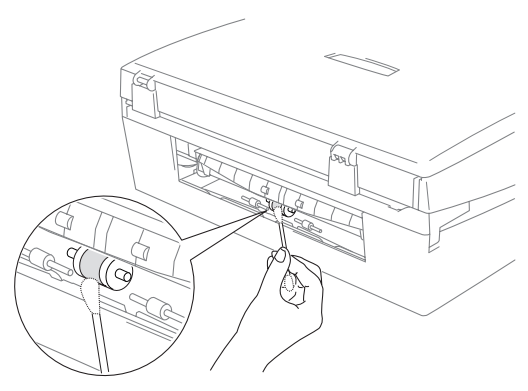

- **3** Re-insert the Jam Clear Cover.
- *4* Re-connect the power cord.

### <span id="page-86-2"></span><span id="page-86-0"></span>**Replacing the ink cartridges**

Your machine is equipped with an ink dot counter. The ink dot counter automatically monitors the level of ink in each of the four cartridges. When the machine detects an ink cartridge is running out of ink, the machine will notify you with a message on the LCD.

<span id="page-86-1"></span>The LCD will inform you which ink cartridge is low or needs replacing. Be sure to follow the LCD prompts to replace the ink cartridges in the correct order.

Even though the machine informs you that an ink cartridge is empty, there will be a small amount of ink remaining in the ink cartridge. It is necessary to keep some ink in the ink cartridge to prevent air from drying out and damaging the print head assembly.

*1* Lift the scanner cover from the right-hand side of the machine until it locks securely into the open position.

If one or more ink cartridges are empty, for example Black, the LCD shows Ink Empty Black and Replace Ink.

*2* Pull the ink cartridge hook toward you and remove the ink cartridge for the colour shown on the LCD.

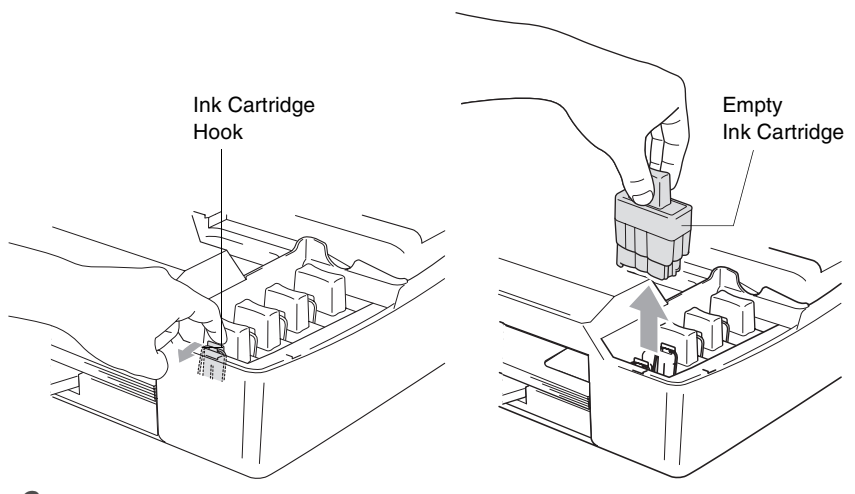

*3* Open the new ink cartridge bag for the colour shown on the LCD, and then take out the ink cartridge.

### *4* Remove the protective yellow caps.

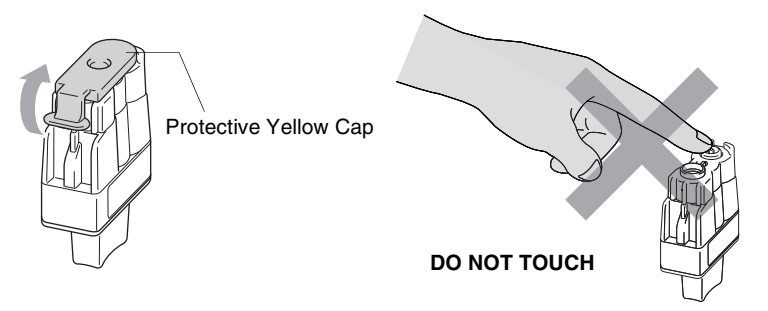

- Do not touch the area shown in the illustration above.
- If the protective yellow cap comes off when you open the bag, the cartridge will not be damaged.
- *5* Each colour has its own correct position. Keep the ink cartridge in an upright position when you insert it into the slot. Press down firmly on the ink cartridge until the hook snaps over it.

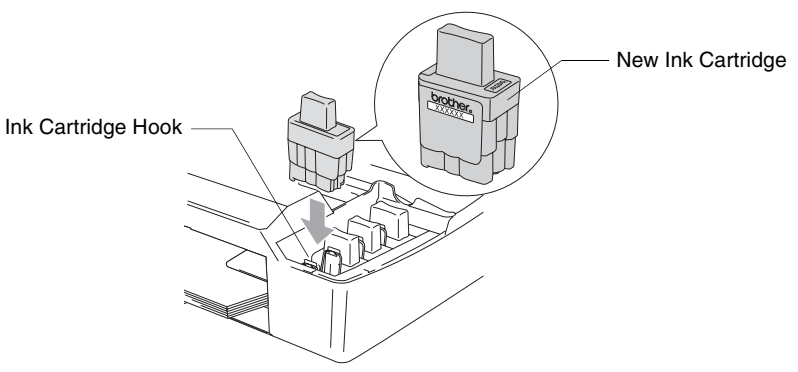

*6* Lift the scanner cover to release the lock. Gently push the scanner cover support down and close the scanner cover. *7* If you replaced an ink cartridge while Near Empty was displayed on the LCD, the LCD may ask you to verify that it was a brand new one. Example: Did You Change Black? ▲ Yes ▼ No. For each *new* cartridge you installed, press (4) (Yes) to automatically reset the ink dot counter for that colour. If the ink cartridge you installed is not a brand new one, please be sure to select  $\odot$  (No).

If you wait until Ink Empty message is displayed on the LCD, the machine will automatically reset the ink dot counter.

If the Install message is on the display after you have installed ink cartridges, check that the ink cartridges are installed properly.

### **WARNING**

If ink gets in your eyes, irrigate them with water immediately and call a doctor if you are concerned.

#### **Caution**

- Do not remove ink cartridges if you do not need to replace them. If you do so, it may reduce the ink quantity and the machine will not know the quantity of ink left in the cartridge.
- Do not touch the cartridge insertion slots. If you do so, the ink may stain your skin.
- If ink stains your skin or clothing, wash with soap or detergent immediately.
- If you install an ink cartridge in the wrong colour position, you must clean the print head several times before you start printing (after correcting the cartridge installation) because the colours were mixed.
- Once you open an ink cartridge, install it in the machine and use it up within six months of installation. Use unopened ink cartridges by the expiration date written on the cartridge package.
- Do not dismantle or tamper with the ink cartridge, this can cause the ink to leak out of the cartridge.
- Brother multifunction machines are designed to work with ink of a particular specification and work to a level of optimum performance when used with genuine Brother ink cartridges. Brother cannot guarantee this optimum performance if ink or ink cartridges of other specifications are used. Brother does not therefore recommend the use of cartridges other than genuine Brother cartridges with this machine or the refilling of empty cartridges with ink from other sources. If damage is caused to the print head or other parts of this machine as a result of the use of ink or ink cartridges other than genuine Brother products due to the incompatibility or lack of suitability of those products with this machine, any repairs required as a result will not be covered by the warranty.

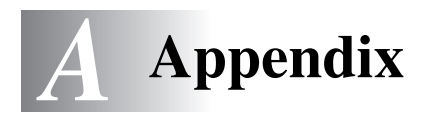

## **On-screen programming**

Your machine is designed to be easy to use with LCD on-screen programming. User-friendly programming helps you take full advantage of all the menu selections your machine has to offer. Since your programming is done on the LCD, we have created step-by-step on-screen instructions to help you program your machine. All you need to do is follow the instructions as they guide you through the menu selections and programming options.

### <span id="page-90-3"></span>**Menu table**

You can probably program your machine without the User's Guide if you use the Menu table that begins on [page A-3.](#page-92-0) These pages will help you understand the menu selections and options that are found in the machine's programs.

### <span id="page-90-4"></span><span id="page-90-1"></span><span id="page-90-0"></span>**Printing reports**

The following reports are available.

- <span id="page-90-2"></span>*1* Press **Menu**. **2** Press  $\Omega$  or  $\Omega$  to select Print Reports. 1.Help List Prints the Help List so you can see at-a-glance how to quickly program your machine. 2.User Settings Lists your settings. 3.Network Config (DCP-315CN only) Lists your Network settings.
	- Press **Set**.
	- **3** Press  $\Omega$  or  $\Omega$  to select the report you want. Press **Set**.
	- *4* Press **Mono Start**.

## <span id="page-91-0"></span>**Menu keys**

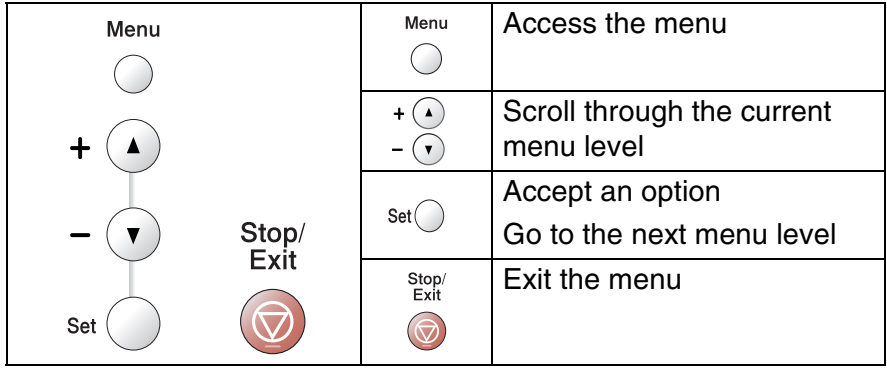

You can access the menu mode by pressing **Menu**. When you enter the menu, the LCD scrolls.

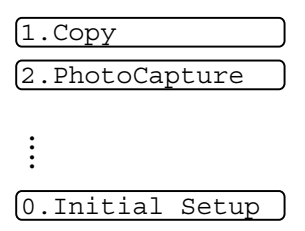

You can scroll more quickly through each menu level by pressing the arrow for the direction you want:  $\Omega$  or  $\Omega$ .

Select an option by pressing **Set** when that option appears on the LCD.

The LCD will then show the next menu level.

Press  $\Omega$  or  $\Omega$  to scroll to your next menu selection.

Press **Set**.

When you finish setting an option, the LCD shows Accepted.

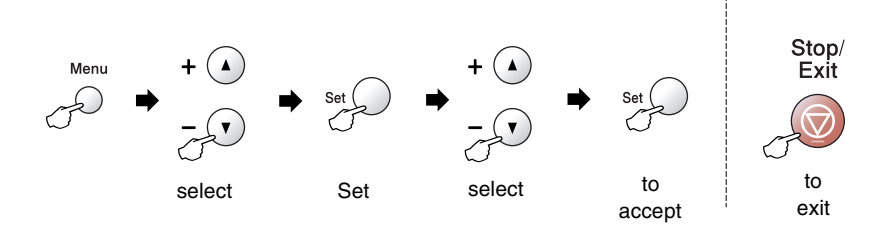

<span id="page-92-0"></span>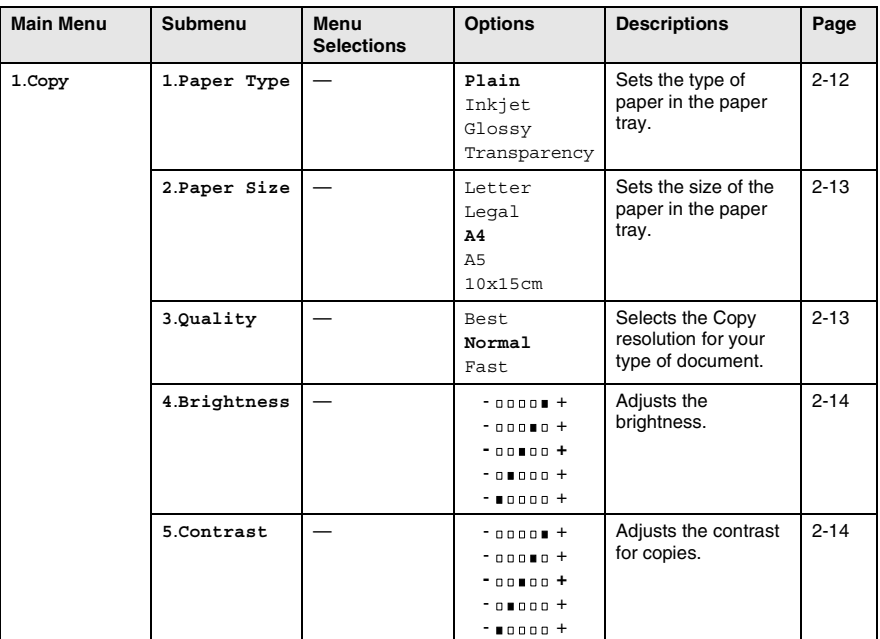

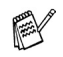

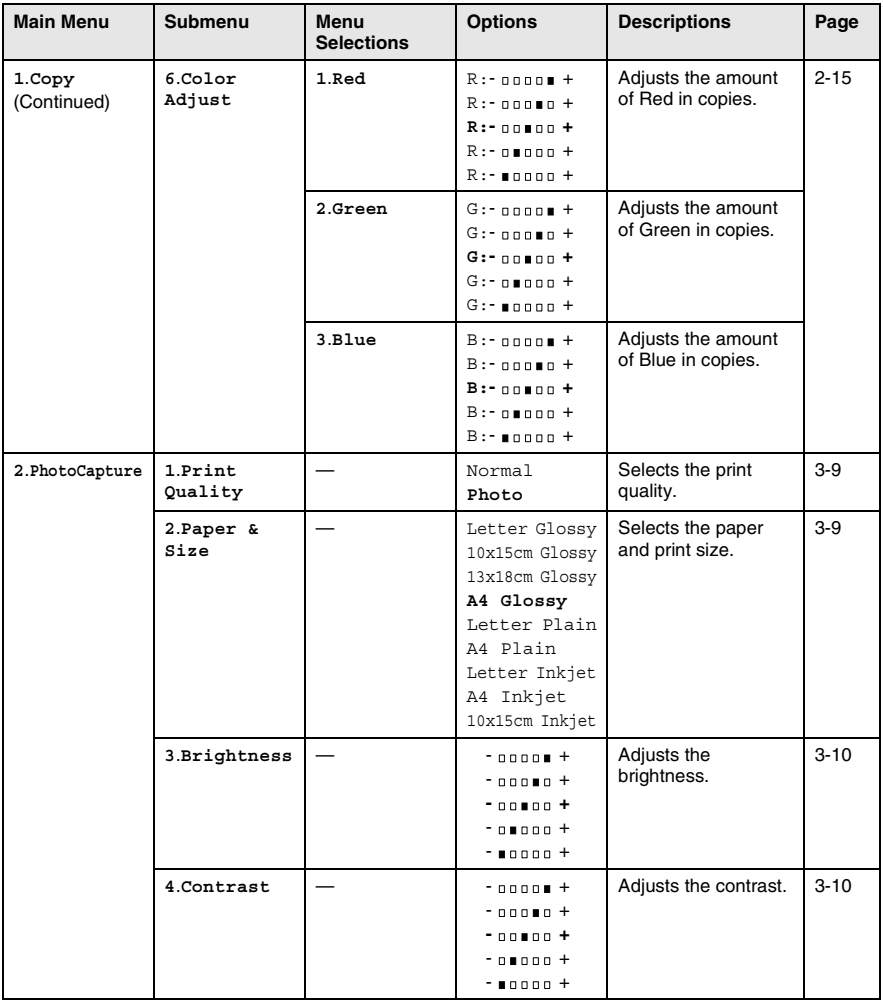

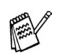

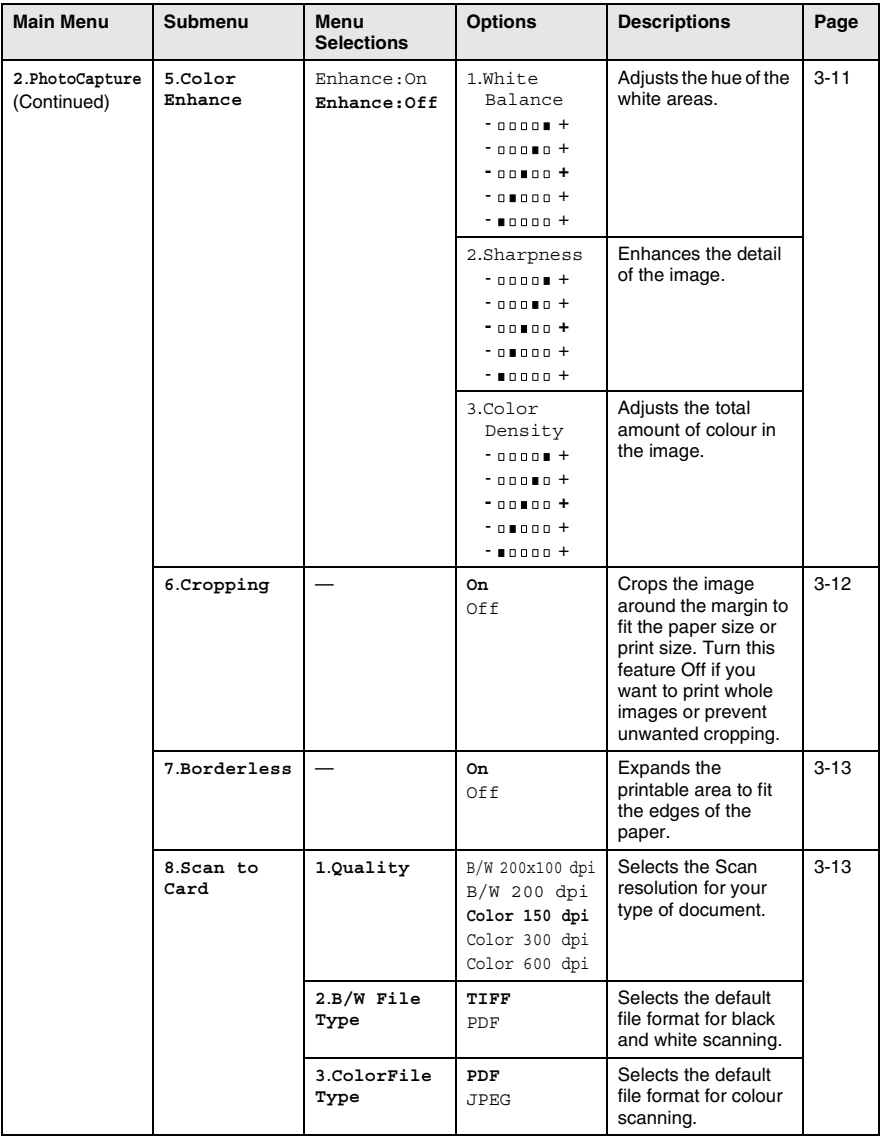

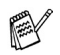

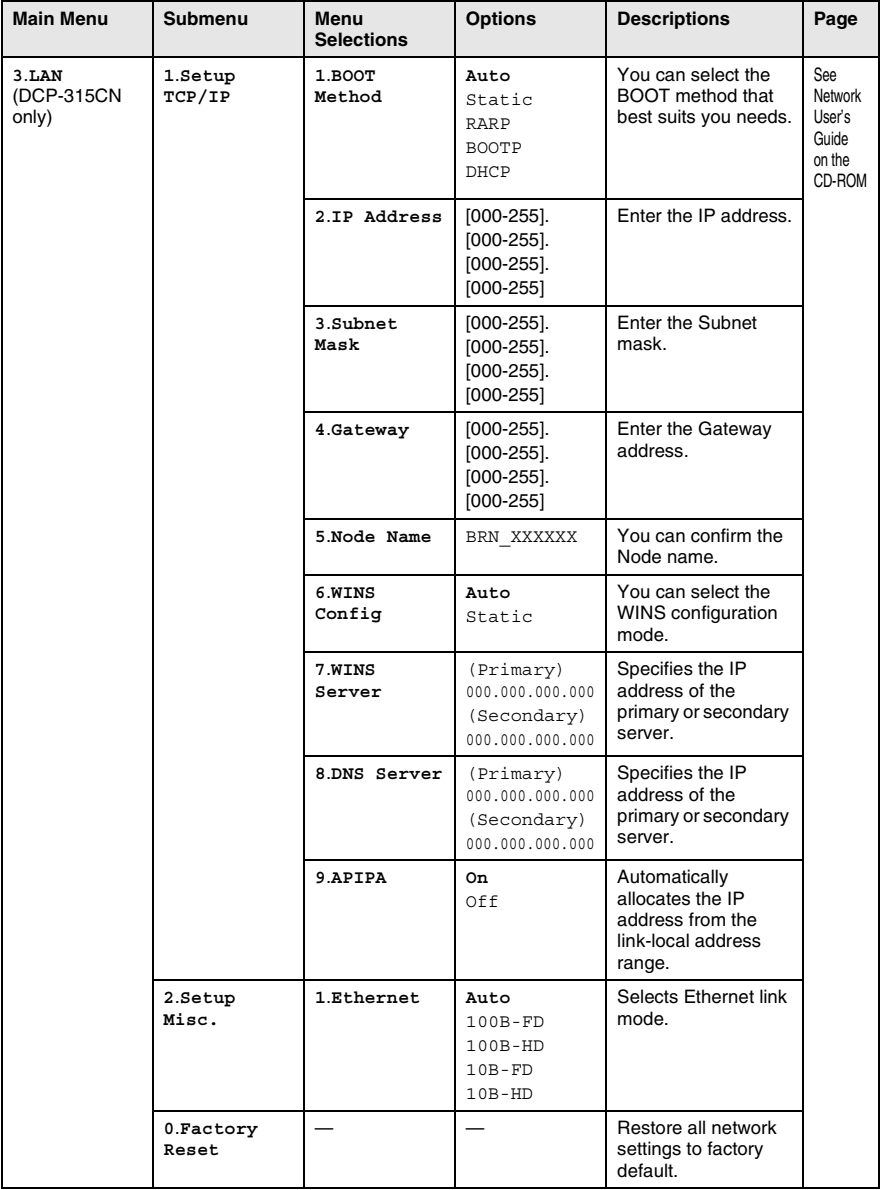

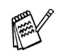

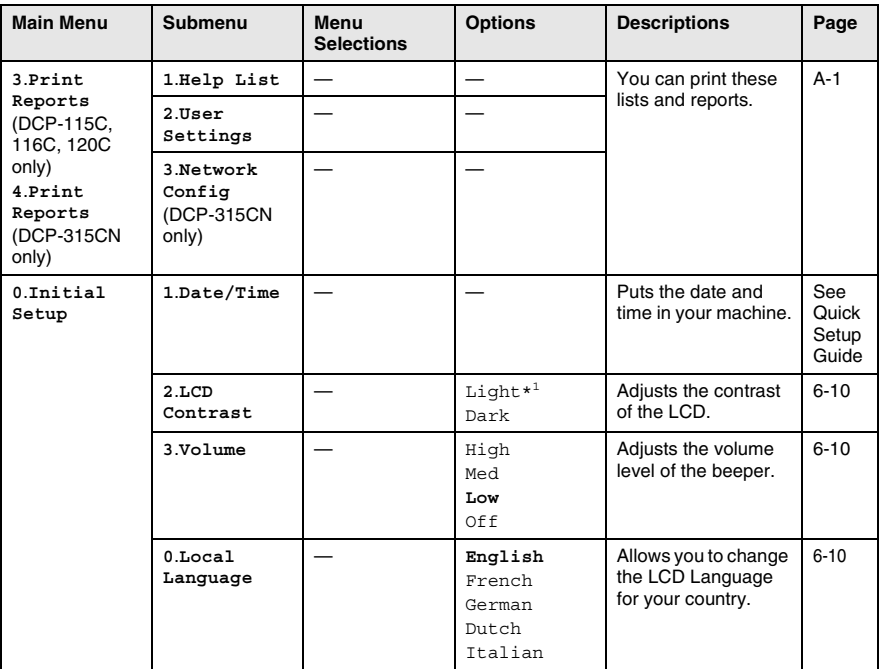

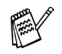

\*1It depends on your machine.

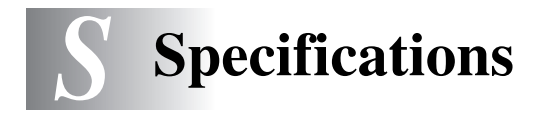

### **Product description General**

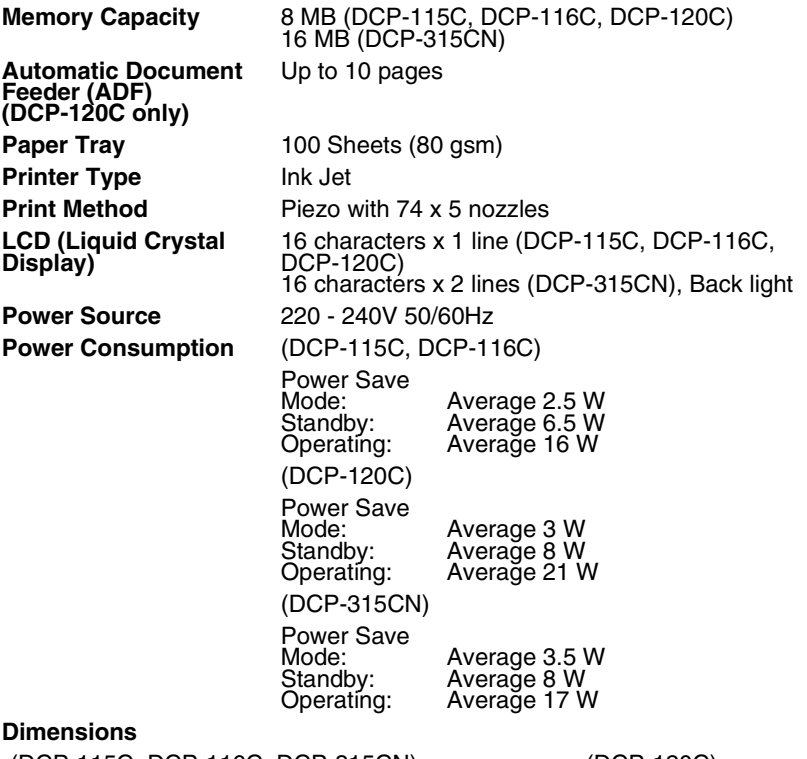

(DCP-115C, DCP-116C, DCP-315CN) (DCP-120C)

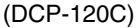

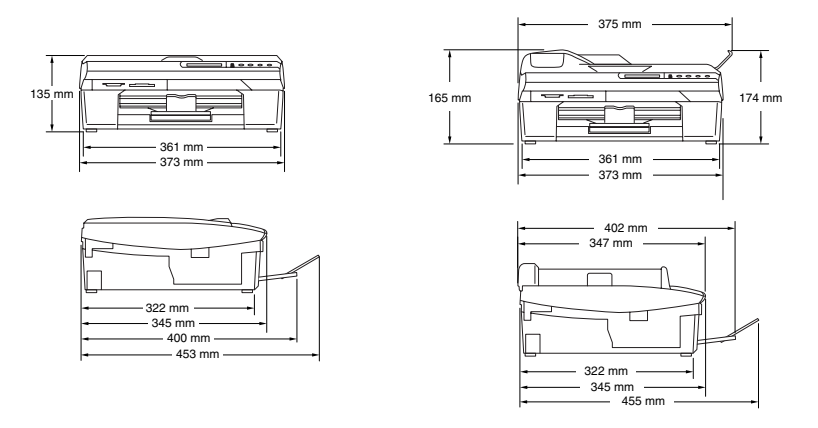

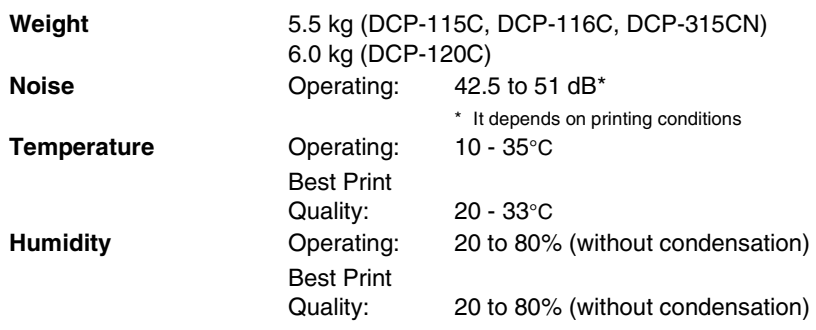

## **Print media**

<span id="page-98-0"></span>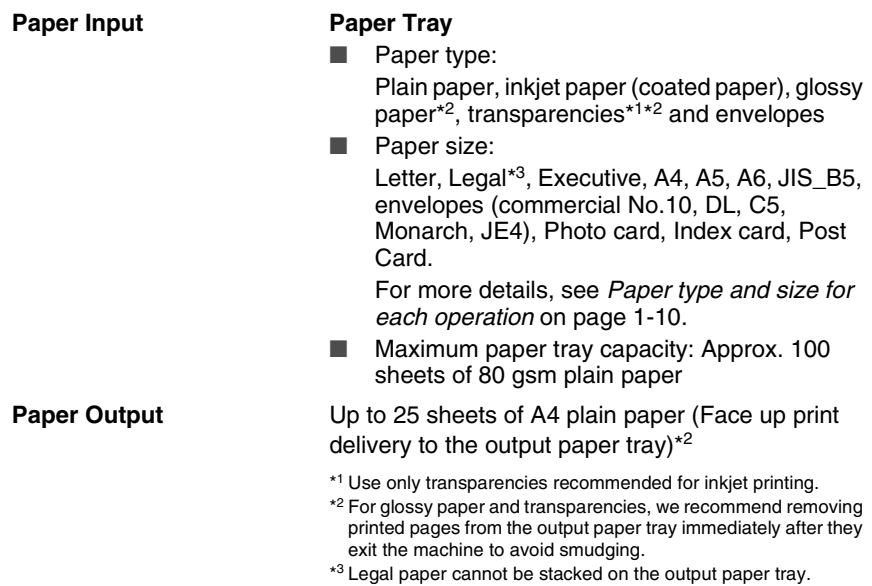

## <span id="page-99-0"></span>**Copy**

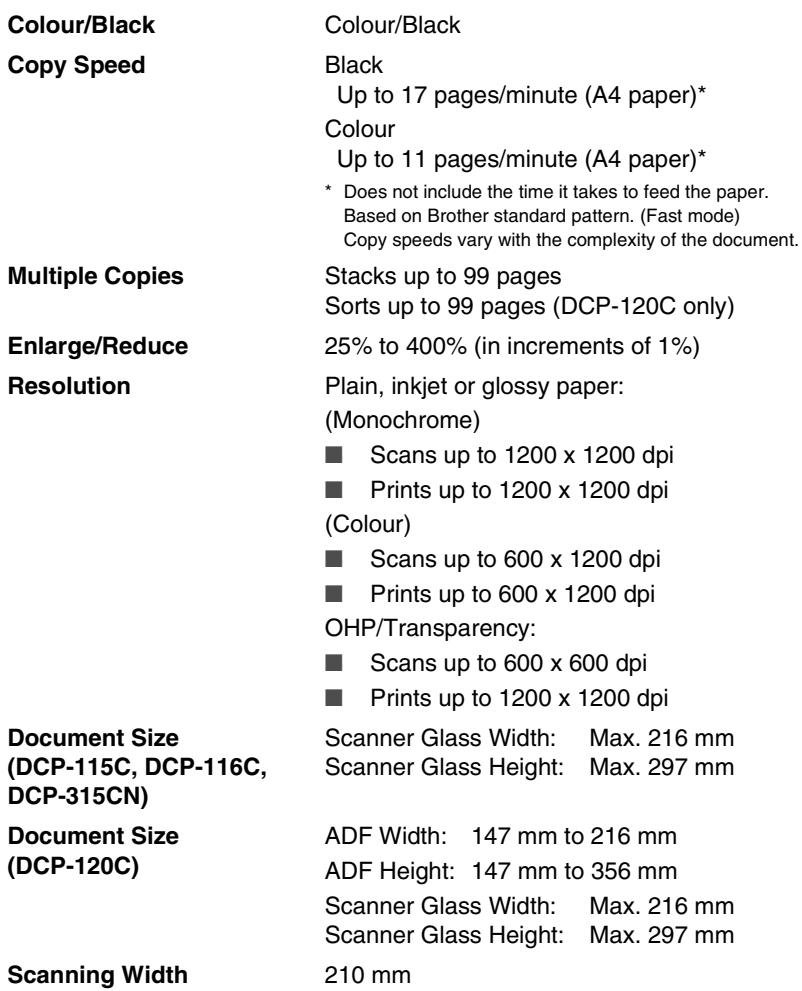

# <span id="page-100-0"></span>**PhotoCapture Center™**

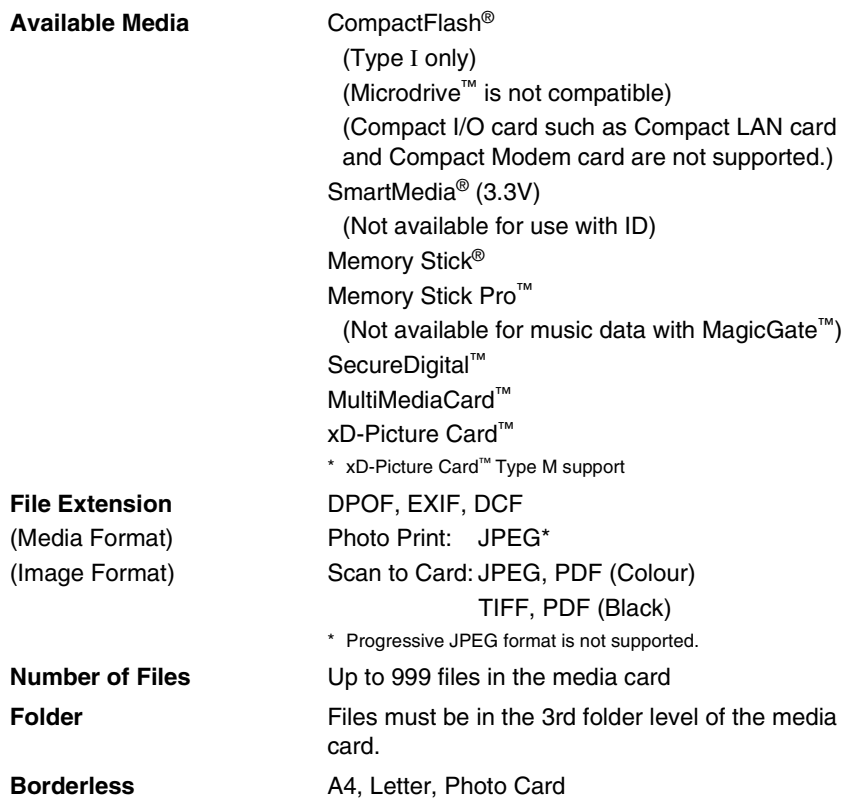

## <span id="page-101-1"></span>**Scanner**

<span id="page-101-0"></span>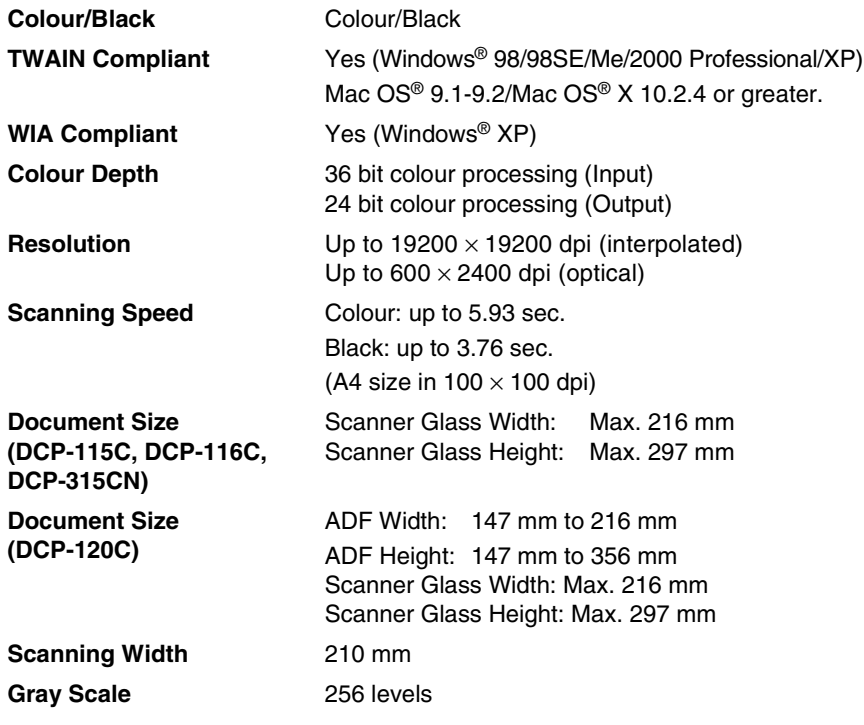

## <span id="page-102-2"></span>**Printer**

<span id="page-102-1"></span><span id="page-102-0"></span>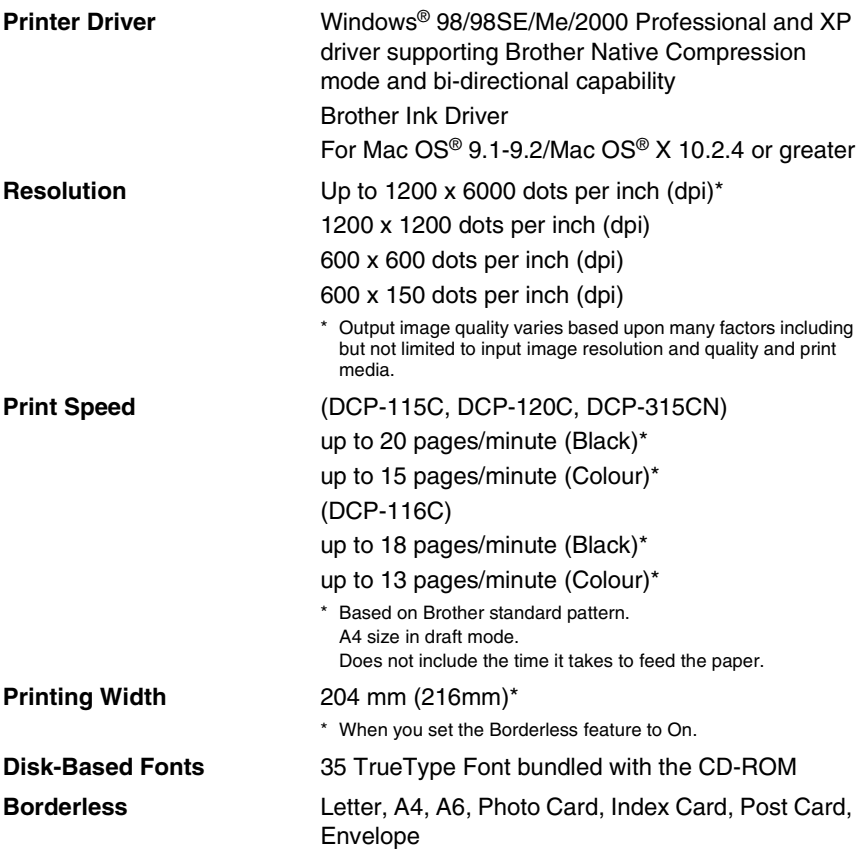

## **Interfaces**

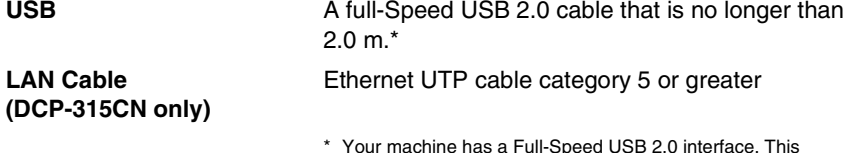

\* Your machine has a Full-Speed USB 2.0 interface. This interface is compatible with Hi-Speed USB 2.0; however, the maximum data transfer rate will be 12 Mbits/s. The machine can also be connected to a computer that has a USB 1.1 interface.

## <span id="page-103-0"></span>**Computer requirements**

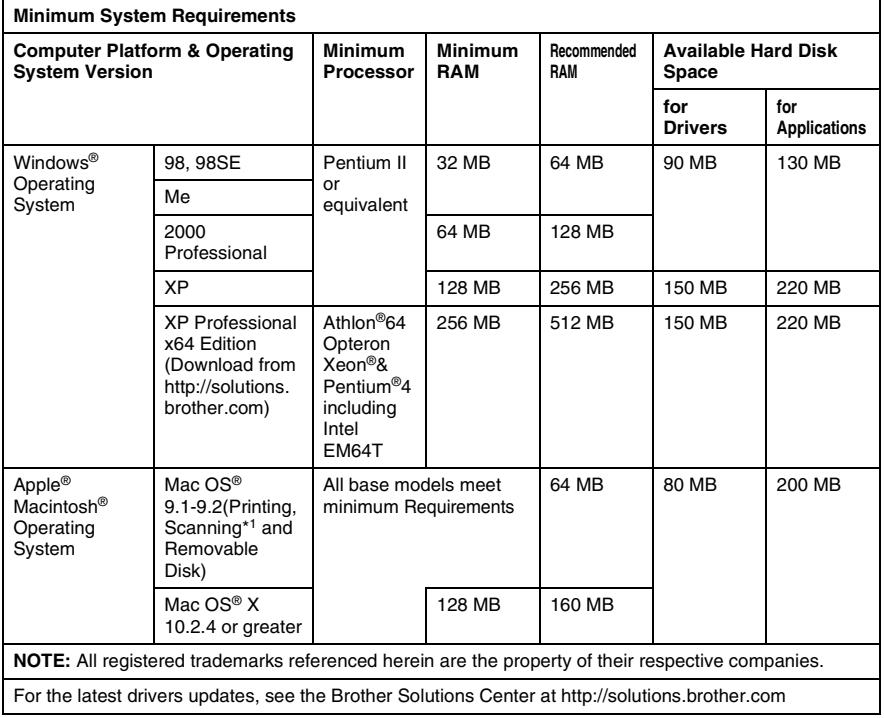

\*<sup>1</sup> Dedicated "Scan" key and direct Network Scanning (DCP315CN) supported in Mac® Operating Systems Mac OS<sup>®</sup> X 10.2.4 or greater.

## <span id="page-104-0"></span>**Consumable items**

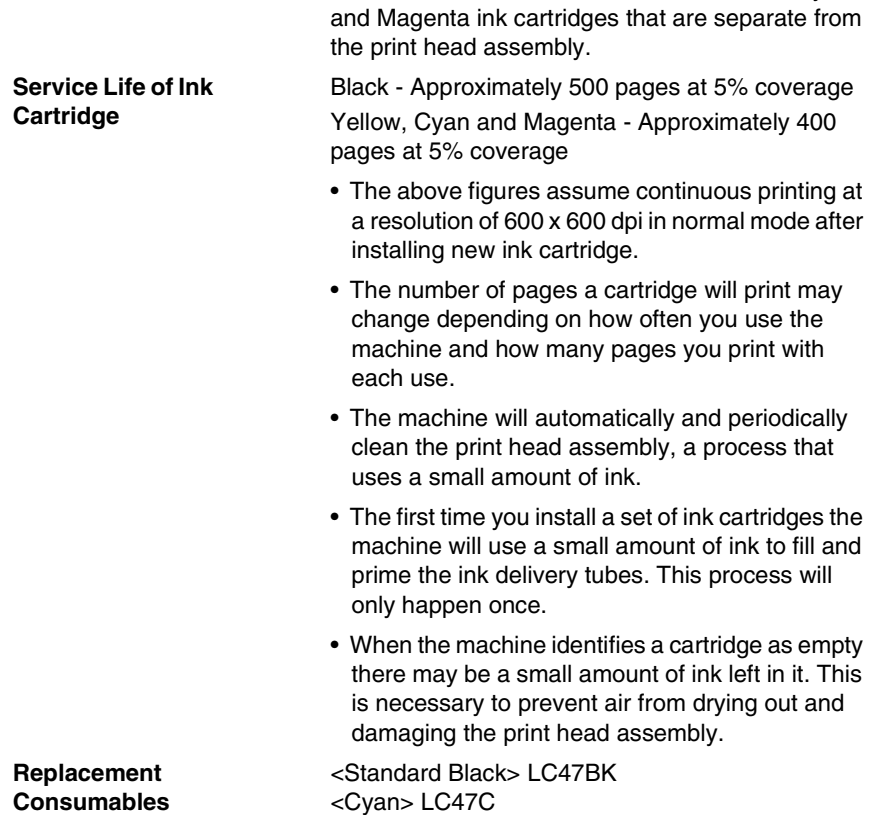

<Magenta> LC47M <Yellow> LC47Y

**Ink** The machine uses individual Black, Yellow, Cyan

# **Network (LAN) (DCP-315CN only)**

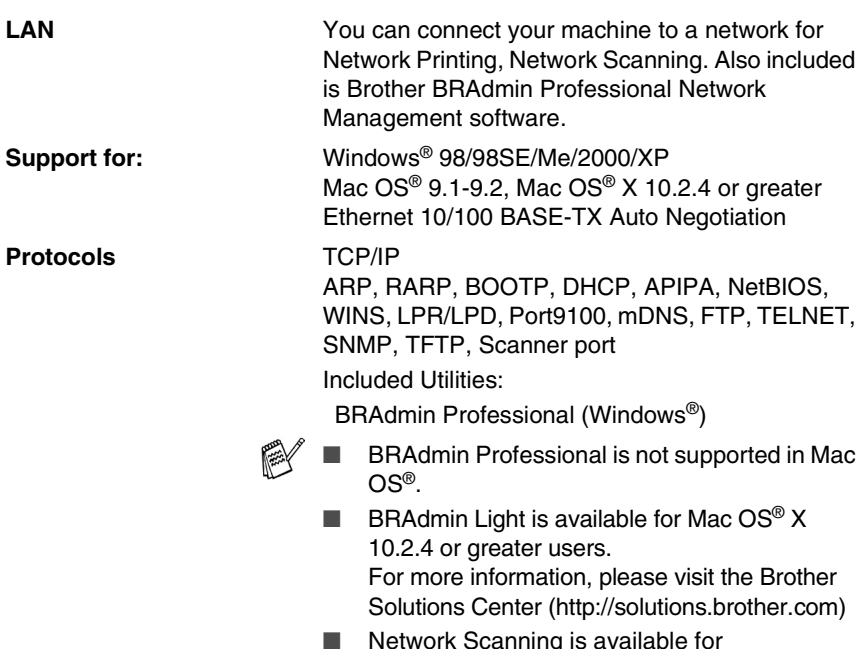

■ Network Scanning is available for Mac OS® X 10.2.4 or greater.

# **Index**

#### **A**

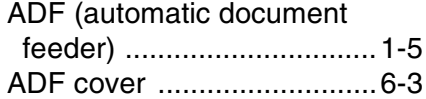

#### **C**

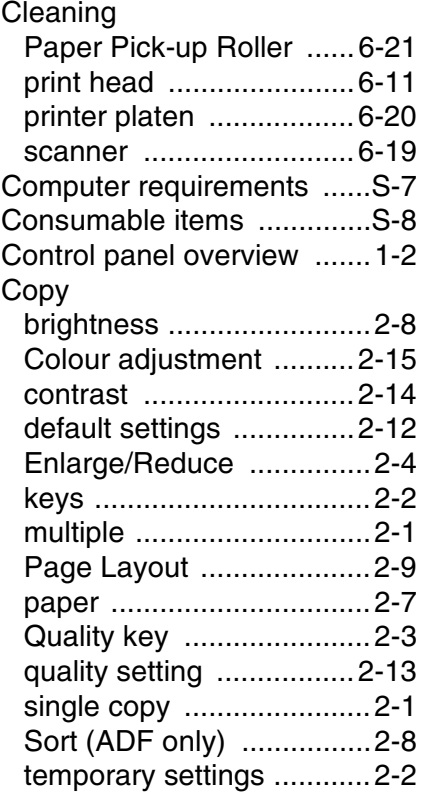

#### **E**

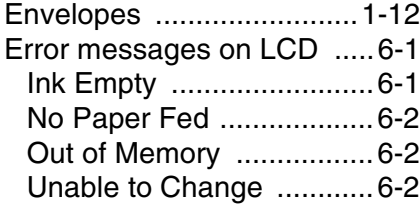

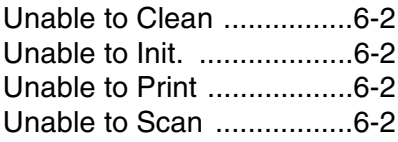

#### **G**

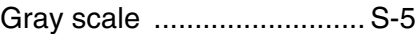

#### **H**

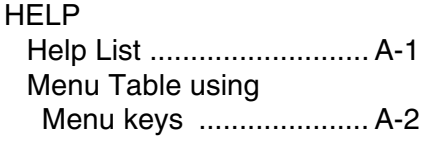

#### **I**

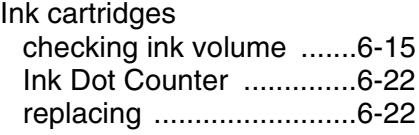

#### **J**

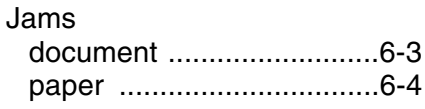

#### **L**

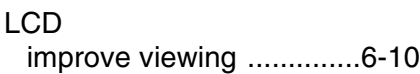

#### **M**

[Maintenance, routine .........6-19](#page-83-2) [Menu Selection Table ......... A-1](#page-90-3)

#### **O**

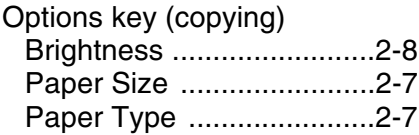

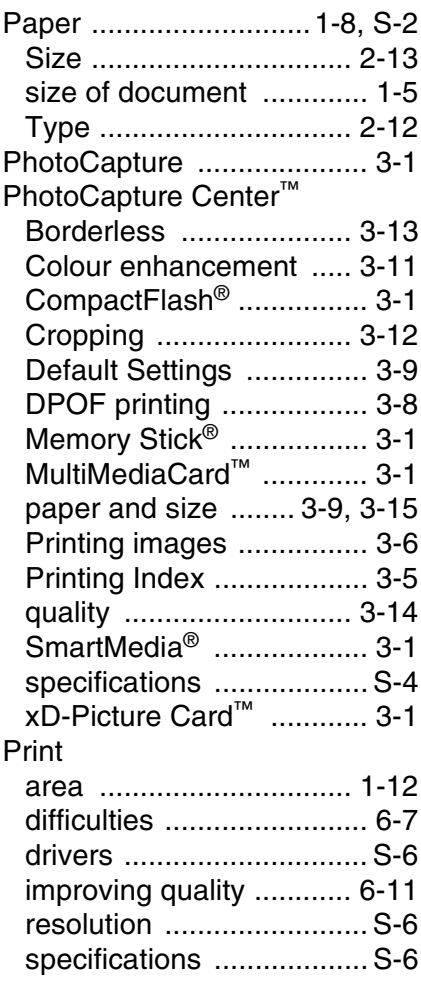

#### **Q**

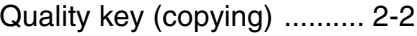

#### **R**

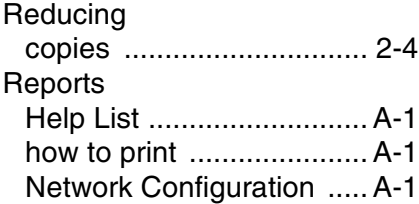

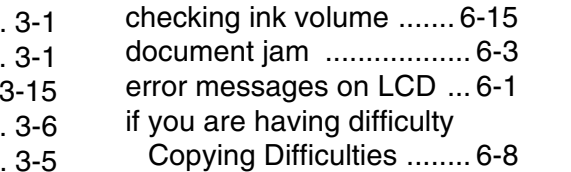

[User Settings ...................A-1](#page-90-4)

[copy .................................S-3](#page-99-0) [print ..................................S-6](#page-102-2) [scan .................................S-5](#page-101-1)

**S** Safety Instructions ............... 5-2 [Shipping the machine ....... 6-16](#page-80-0)

**T** [Temporary copy settings .... 2-2](#page-29-0) [Troubleshooting .................. 6-1](#page-65-2)

**Resolution** 

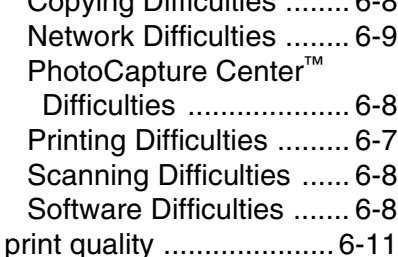
For Australia

Warranty – For details about the warranty on your Brother Product, please visit:<www.brother.com.au>

Repair – For warranty service for your Brother Product you will need evidence of original purchase (e.g. a copy of the sales docket).

Contact Brother International (Aust) Pty Ltd for details about your nearest Authorised Warranty Centre or visit: [www.brother.com.au.](www.brother.com.au)

Support – For support for your Brother Product other than what you can resolve through the User Guide,

Visit our website:<www.brother.com.au>

or visit our Solutions website for FAQs (Frequently Asked Questions), Driver Updates & Utilities, Product Support: <http://solutions.brother.com.>

You can contact the Product Support Centre for any technical or customer care/support enquiry you may have about your Brother Product.

Product Support Centre - Australia Brother International (Aust) Pty Ltd Phone: 02 8875 6000 Fax: 02 9870 7223 email: productsupport@brother.com.au <http://www.brother.com.au>

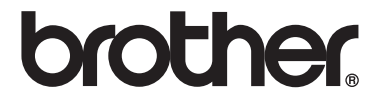

**Visit us on the World Wide Web <http://www.brother.com>**

ARL/ASA/NZ

Download from Www.Somanuals.com. All Manuals Search And Download.

Free Manuals Download Website [http://myh66.com](http://myh66.com/) [http://usermanuals.us](http://usermanuals.us/) [http://www.somanuals.com](http://www.somanuals.com/) [http://www.4manuals.cc](http://www.4manuals.cc/) [http://www.manual-lib.com](http://www.manual-lib.com/) [http://www.404manual.com](http://www.404manual.com/) [http://www.luxmanual.com](http://www.luxmanual.com/) [http://aubethermostatmanual.com](http://aubethermostatmanual.com/) Golf course search by state [http://golfingnear.com](http://www.golfingnear.com/)

Email search by domain

[http://emailbydomain.com](http://emailbydomain.com/) Auto manuals search

[http://auto.somanuals.com](http://auto.somanuals.com/) TV manuals search

[http://tv.somanuals.com](http://tv.somanuals.com/)